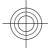

### Nokia 6700 slide User Guide

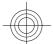

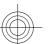

9219630 Issue 1

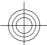

## 2 Contents

| Contents                      |     | Video sharing                          | 20  |
|-------------------------------|-----|----------------------------------------|-----|
|                               |     | Personalisation                        | 22  |
| Safety                        | 4   | Themes                                 | 22  |
| About your device             | 4   | Profiles                               | 22  |
| Network services              | 5   |                                        |     |
|                               |     | Camera                                 | 23  |
| Find help                     | 6   | Capture an image                       | 23  |
| Support                       | 6   | Panorama mode                          | 24  |
| Software updates over the air | 6   | Record video clips                     | 24  |
| Update software using your PC | 7_  |                                        |     |
| In-device help                | 7_  | Gallery                                | 25  |
|                               |     | About Photos                           | 25  |
| Get started                   | 8   | Company                                | 25  |
| Insert SIM card and battery   | 8_  | Contacts                               | 25  |
| Insert a memory card          | 8   | Manage names and numbers               | 25  |
| Charge the battery            | 9   | Save and edit names and numbers        | 25_ |
| Switch the device on and off  | 9   | Ringing tones, images, and call text f |     |
| Antenna locations             | 10  | contacts                               | 26  |
| Configuration settings        | 10  | Copy contacts                          | 26_ |
| Settings wizard               | 10_ | Write text                             | 27  |
| Your device                   | 11  | Traditional text input                 | 27  |
|                               | 11  | Predictive text input                  | 27  |
| Keys and parts                | 11  | Change the writing language            | 28  |
| Home screen Offline profile   | 12  | Copy and delete text                   | 28  |
| Display indicators            | 12  | copy and delete text                   |     |
| Power saver                   | 13  | Messaging                              | 28  |
| Menu                          | 13  | Write and send messages                | 29  |
| Volume control                | 14  | E-mail                                 | 30  |
| Keypad lock (keyquard)        | 14  | About Chat                             | 32  |
| Access codes                  | 14  |                                        |     |
| Remote lock                   | 15  | Internet                               | 33  |
| Installations                 | 15  | Web browser                            | 33  |
| Connect a compatible headset  | 15  | Share online                           | 35  |
| Connect a USB data cable      | 15  | Nokia Video Centre                     | 36  |
| Wrist strap                   | 15  | Search                                 | 37  |
| TTI SC SCI UP                 |     |                                        |     |
| Call functions                | 16  | Time management                        | 38  |
| Voice calls                   | 16  | Calendar                               | 38_ |
| Video calls                   | 18  | Alarm clock                            | 38  |
| Call settings                 | 18  | Clock settings                         | 39  |

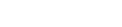

Contents

3

#### Music Vehicles 39 Music player Potentially explosive environments 53 FM Radio 40 Emergency calls 53 Certification information (SAR) 54 41 Settings Index 55 41 Application settings **Device and SIM card security** 41 41 Common accessory settings Restore original settings 41 42 42 Install or remove applications File manager 43 44 Device manager Connectivity 45 Transfer content from another 45 device PC connections 46 Bluetooth 46 Data cable 49 Sync 49 Green tips 50 Save energy Recycle 50 50 Save paper Learn more 50 51 Accessories 51 Battery Battery and charger information 51 Nokia battery authentication 51 guidelines 52 Taking care of your device 52 Recycle **Additional safety information** 52 Small children 52 Operating environment 52 Medical devices

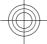

### Safety

Read these simple guidelines. Not following them may be dangerous or illegal. Read the complete user guide for further information.

#### SWITCH ON SAFELY

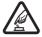

Do not switch the device on when wireless phone use is prohibited or when it may cause interference or danger.

#### **ROAD SAFETY COMES FIRST**

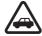

Obey all local laws. Always keep your hands free to operate the vehicle while driving. Your first consideration while driving should be road safety.

### INTERFERENCE

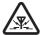

All wireless devices may be susceptible to interference, which could affect performance.

### **SWITCH OFF IN RESTRICTED AREAS**

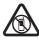

Follow any restrictions. Switch the device off in aircraft, near medical equipment, fuel, chemicals, or blasting areas.

### **QUALIFIED SERVICE**

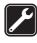

Only qualified personnel may install or repair this product.

### **ACCESSORIES AND BATTERIES**

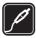

Use only approved accessories and batteries. Do not connect incompatible products.

#### WATER-RESISTANCE

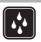

Your device is not waterresistant. Keep it dry.

#### **About your device**

The wireless device described in this guide is approved for use on the (E)GSM 850, 900, 1800 and 1900 networks, and UMTS 900, 1900 and 2100 HSDPA and HSUPA networks. Contact your service provider for more information about networks.

Your device supports several connectivity methods and like computers may be exposed to viruses and other harmful content. Exercise caution with messages, connectivity requests, browsing, and downloads. Only install and use services and software from trustworthy sources that offer adequate security and protection, such as applications that are Symbian Signed or have passed the Java Verified™ testing. Consider installing antivirus and other security software on your device and any connected computer.

Your device may have preinstalled bookmarks and links for third-party internet sites and may allow you to access third-party sites. These are not affiliated with Nokia, and Nokia does not endorse or assume liability for them. If you access such sites, take precautions for security or content.

### Warning:

To use any features in this device, other than the alarm clock, the device must be switched on. Do not switch the device on when wireless device use may cause interference or danger.

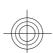

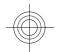

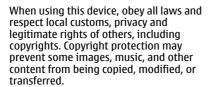

Make back-up copies or keep a written record of all important information stored in your device.

When connecting to any other device, read its user guide for detailed safety instructions. Do not connect incompatible products.

The images in this guide may differ from your device display.

Refer to the user guide for other important information about your device.

Network services

from a wireless service provider. Some features are not available on all networks; other features may require that you make specific arrangements with your service provider to use them. Network services involve transmission of data. Check with your service provider for details about fees in your home network and when roaming on other networks. Your service provider can explain what charges will apply. Some networks may have limitations that affect how you can use some features of this device requiring network support such as support for specific technologies like WAP 2.0 protocols (HTTP and SSL) that run on TCP/ IP protocols and language-dependent

Your service provider may have requested that certain features be disabled or not

activated in your device. If so, these features will not appear on your device menu. Your device may also have customized items such as menu names, menu order, and icons.

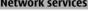

To use the device you must have service characters.

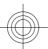

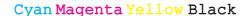

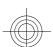

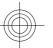

#### Find help

#### Support

When you want to learn more about how to use your product or you are unsure how your device should function, see the support pages at www.nokia.com/ support or your local Nokia website, www.nokia.mobi/support (with a mobile device), the Help application in the device, or the user quide.

If this does not resolve your issue, do one of the following:

- Restart the device: switch off the device, and remove the battery. After about a minute, replace the battery, and switch on the device.
- Restore the original factory settings as explained in the user guide. Your documents and files will be deleted in the reset, so back up your data first.
- Update your device software regularly for optimum performance and possible new features, as explained in the user guide.

If your issue remains unsolved, contact Nokia for repair options. See www.nokia.com/repair. Before sending your device for repair, always back up the data in your device.

### Software updates over the air

Select > Settings > Data mgr. > SW update.

With Software update (network service), you can check if there are updates available for your device software or applications, and download them to your device.

Downloading software updates may involve the transmission of large amounts of data (network service).

Make sure that the device battery has enough power, or connect the charger before starting the update.

#### Warning:

If you install a software update, you cannot use the device, even to make emergency calls, until the installation is completed and the device is restarted. Be sure to back up data before accepting installation of an update.

After updating your device software or applications using Software update, the instructions related to the updated applications in the user guide or the helps may no longer be up to date.

Select **Options** and from the following:

**Start update** — Download the available updates. To unmark specific updates that you do not want to download, select the updates from the list.

**Update via PC** — Update your device using a PC. This option replaces the Start update option when updates are only available using the Nokia Software Updater PC application.

**View details** — View information on an update.

**View update history** — View the status of previous updates.

**Settings** — Change the settings, such as the default access point used for downloading updates.

**Disclaimer** — View the Nokia licence agreement.

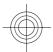

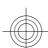

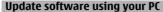

Nokia Software Updater is a PC application that enables you to update your device software. To update your device software, you need a compatible PC, broadband internet access, and a compatible USB data cable to connect your device to the PC

To get more information and to download the Nokia Software Updater application, go to www.nokia.com/softwareupdate.

In-device help

Your device contains instructions to help to use the applications in your device.

To open help texts from the main menu, select > Help > Help and the application for which you want to read instructions.

When an application is open, to access the help text for the current view, select **Options** > **Help**.

When you are reading the instructions, to change the size of the help text, select Options > Decrease font size or Increase font size.

You can find links to related topics at the end of the help text.

If you select an underlined word, a short explanation is displayed.

Help texts use the following indicators:

shows a link to a related help

shows a link to the application being discussed.

When you are reading the instructions, to switch between help texts and the

www.nokia.com/support

O

application that is open in the background, press and hold the menu key, and select from the list of open applications.

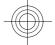

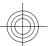

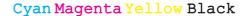

### 8 Get started

### **Get started**

### **Insert SIM card and battery**

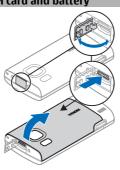

- To remove the back cover of the device, open the micro USB connector cover, press the release button, and lift the back cover off.
- Slide the SIM card holder back to unlock it (1), lift the SIM card holder (2), and slide the SIM card into the SIM card holder (3).

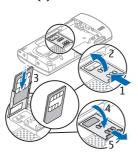

Ensure that the contact area on the card is facing down on the device, and the bevelled corner is facing down in the SIM card holder.

- 3 Lower the SIM card holder (4), and slide it forward to lock it (5).
- 4 Insert the battery.

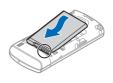

To replace the back cover, direct the bottom locking catches toward their slots (1), and press until the cover locks into place (2).

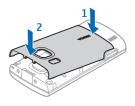

Always switch the device off and disconnect the charger before removing the battery.

### Insert a memory card

The memory card may be supplied with the device, and may already be inserted.

1 Remove the back cover of the device.

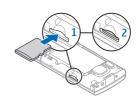

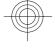

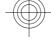

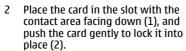

3 Replace the back cover.

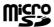

#### Charge the battery

Your battery has been partially charged at the factory. If the device indicates a low charge, do the following:

- 1 Connect the charger to a wall outlet.
- 2 Connect the charger to the device.

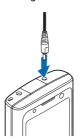

3 When the battery is fully charged, disconnect the charger from the device, then from the wall outlet.

You do not need to charge the battery for a specific length of time, and you can use the device while it is charging. If the battery is completely discharged, it may take several minutes before the charging indicator appears on the display or before any calls can be made.

**Tip:** If you have old compatible Nokia chargers, you can use them with your device by attaching the CA-44 charger

adapter to the old charger. The adapter is available as a separate accessory.

#### **USB** charging

You can use USB charging when a wall outlet is not available. When charging your device with the USB data cable, the charging time is longer. USB charging efficiency varies significantly. In some cases, it may take a very long time for charging to start and the device to start functioning.

With USB charging, you can also transfer data with the USB data cable while charging the device.

- Connect a compatible USB device to your device using a compatible USB data cable.
  - Depending on the type of the device that is used for charging, it may take a while for charging to start.
- If the device is switched on, select from the available USB mode options on the display of the device.

### Switch the device on and off

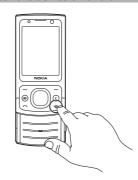

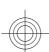

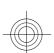

#### 10 Get started

Press and hold the power key to switch the device on and off. Press the power key briefly to end a call or close an application.

If the device asks for a PIN code, enter the PIN code, and select **OK**.

If the device asks for the lock code, enter the lock code, and select **OK**. The factory setting for the lock code is 12345.

To set the correct time zone, time, and date, select the country you are presently in, then enter the local time and date.

#### **Antenna locations**

Your device may have internal and external antennas. Avoid touching the antenna area unnecessarily while the antenna is transmitting or receiving. Contact with antennas affects the communication quality and may cause a higher power level during operation and may reduce the battery life.

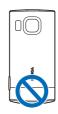

### **Configuration settings**

Before you can use multimedia messaging, e-mail, synchronisation, streaming, and the browser, you must have the proper configuration settings in your device. Your device may automatically configure browser, multimedia messaging, access point, and streaming settings based on the SIM card used. If not, you can use the Settings

wizard application to configure the settings. You may receive the settings as a configuration message that you can save to your device. For more information on availability, contact your service provider or nearest authorised Nokia dealer.

When you receive a configuration message, and the settings are not automatically saved and activated, 1 new message is displayed. To save the settings, select Show > Options > Save. You may need to enter a PIN code provided by the service provider.

#### Settings wizard

Select **☆** > **Settings** > **Sett. wizard**.

Use Settings wizard to define e-mail and connection settings. The availability of the items in Settings wizard depends on the features of the device, SIM card, network operator, and the data in the Settings wizard database.

To start Settings wizard, select Start.

To get the best results when using the settings wizard, keep your SIM card inserted in the device. If the SIM card is not inserted, follow the instructions on the display.

Select from the following:

**Operator** — Define the operator-specific settings, such as MMS, internet, WAP, and streaming settings.

**E-mail setup** — Create a new mailbox. **Video sharing** — Configure video sharing settings.

The settings available for editing may vary.

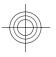

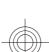

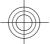

### Your device

### **Keys and parts**

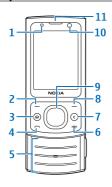

- Light sensor Left selection key
- Home key
- Call key
- Number keys
- End/Power key
- Clear key C
- Right selection key
- Navi™ key (scroll key)
- **10** Secondary camera lens
- 11 Earpiece

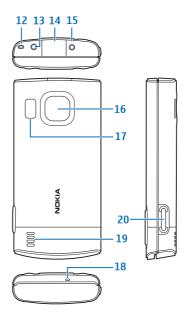

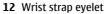

- 13 Nokia AV connector (2.5 mm)
- 14 Micro USB connector
- 15 Charger connector
- 16 Main camera lens
- 17 Camera flash
- 18 Microphone
- 19 Loudspeaker
- 20 Capture key

The surface of this device is nickel-free.

When you have switched on the device, and it is registered to a network, the device is in the home screen and ready for

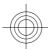

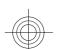

#### 12 Your device

To open a list of most recently dialled numbers, press the call key.

To use voice commands or voice dialling, press and hold the right selection key.

To change the profile, press the power key briefly, and select a profile.

To open a connection to the web, press and hold  ${\bf 0}$ .

To activate or deactivate Bluetooth connectivity, press and hold \*.

To modify the home screen, select > Settings > Settings and General > Personalisation > Standby mode and from the available options.

#### Offline profile

To quickly activate the Offline profile, press the power key briefly, and select **Offline**.

To switch to another profile, press the power key briefly, and select a profile.

When the Offline profile is active, all connections that use radio frequencies are closed. However, you can use your device without the SIM card and listen to the radio or music. Remember to switch off your device when wireless phone use is prohibited.

Important: In the Offline profile you cannot make or receive any calls, or use other features that require cellular network coverage. Calls may still be possible to the official emergency number programmed into your device. To make calls, you must first activate the phone function by changing profiles. If the device has been locked, enter the lock code.

### **Display indicators**

The device is being used in a UMTS network or a GSM network (network service). The bar next to the icon indicates the signal strength of the network at your current location. The higher the bar, the stronger the signal.

- **3.5** High-speed downlink packet access (HSDPA) / high-speed uplink packet access (HSUPA) (network service) in the UMTS network is activated.
- The device is using the Offline profile and is not connected to a cellular network.
- The battery charge level. The higher the bar, the stronger the charge in the battery.
- You have unread messages in the Inbox folder in Messaging.
- You have received new e-mail in the remote mailbox.
- There are messages waiting to be sent in the Outbox folder in Messaging.
- You have missed calls.
- The keys of the device are locked.
- An alarm is active.

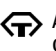

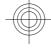

- You have activated the Silent profile, and the device does not ring for an incoming call or message.
- Bluetooth connectivity is activated.
- A Bluetooth connection is established. When the indicator is blinking, your device is trying to connect with another device.
- A GPRS packet data connection is available (network service). 🖺 indicates that the connection is active. \( \frac{1}{2} \) indicates that the connection is on hold.
- An EGPRS packet data connection is available (network service). 트 indicates that the connection is active.  $\stackrel{E}{\not}$  indicates that the connection is on hold.
- A UMTS packet data connection is available (network service). 35 indicates that the connection is active.  $\stackrel{36}{\rightleftharpoons}$  indicates that the connection is on hold.
- HSDPA/HSUPA is supported and available (network service). The icon may vary between regions. 3.56 indicates that the connection is active. <sup>3.56</sup> indicates that the connection is on hold.
- Your device is connected to a computer with a USB data cable.

- The second phone line is being used 2 (network service).
- All calls are forwarded to another number. If you have two phone lines, a number indicates the active
- A headset or a loopset is connected to the device.
- A hands-free car kit is connected to the device.
- A text phone is connected to the device.
- Your device is synchronising.

Other indicators may also be displayed.

#### Power saver

Select 🕝 > Settings > Settings.

To define the screen saver settings, select General > Personalisation > Display and from the following:

**Power saver time-out** — Set the length of time that the device is inactive before the power saver is activated.

**Light time-out** — Set the length of time that the device is inactive before the screen is dimmed.

### Menu

Press 🟠.

In the menu, you can access the functions in your device.

To open an application or a folder, select the item.

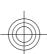

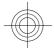

#### 14 Your device

If you change the order of the functions in the menu, the order may differ from the default order described in this user guide.

To change the menu view, select **Options** > **Change Menu view**.

To close an application or a folder, select **Options** > **Exit**.

To display and switch between open applications, press and hold the home key, and select an application.

Leaving applications running in the background increases the demand on battery power and reduces the battery life.

#### Volume control

To adjust the volume during a call or when listening to an audio file, scroll left or right.

To activate or deactivate the loudspeaker during a call, select **Loudsp.** or **Handset**.

#### Warning:

Continuous exposure to high volume may damage your hearing. Listen to music at a moderate level, and do not hold the device near your ear when the loudspeaker is in use.

### Keypad lock (keyguard)

To unlock the keypad, open the slide, or select **Unlock**, then quickly select **OK**.

Select > Settings > Settings and General.

To set the device to lock the keypad when you close the slide, select Slide handling > Keyguard activation.

To set the device to automatically lock the keypad after a certain length of time, select Security > Phone and SIM card > Keypad autolock period > User defined, and select the desired time.

When the device or keypad is locked, calls may be possible to the official emergency number programmed into your device.

#### Access codes

Select **☆** > **Settings** > **Settings**.

To define how your device uses the access codes and security settings, select General > Security > Phone and SIM card and from the following:

- The PIN (UPIN) code, supplied with the SIM (USIM) card, helps to protect the card against unauthorised use.
- The PIN2 (UPIN2) code, supplied with some SIM (USIM) cards, is required to access certain services.
- PUK (UPUK) and PUK2 (UPUK2) codes may be supplied with the SIM (USIM) card. If you enter the PIN code incorrectly three times in succession, you are asked for the PUK code. If the codes are not supplied, contact your service provider.
- The security code helps to protect your phone against unauthorised use.
   You can create and change the code, and set the phone to request the code.
   Keep the code secret and in a safe place separate from your phone. If you forget the code and your phone is locked, your phone will require service and additional charges may apply. For more information, contact your service provider.
- The barring password is required when using the call barring service to

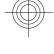

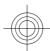

restrict calls to and from your phone (network service).

### Remote lock

You can lock your device from another device using a text message. To enable your device to be locked remotely, and to define the lock message to be used, select Security and Phone and SIM card > Remote phone locking. When you have entered the message, select OK. The message can be up to 20 characters long.

To lock your device, send the lock message as a text message to your mobile phone number. To unlock your device later, select Unlock, and enter the lock code.

#### Installations

Select 🟠 > Applications > Installations.

You can find additional applications and download applications into this folder.

Important: Only install and use applications and other software from trusted sources, such as applications that are Symbian Signed or have passed the Java Verified™ testing.

### Connect a compatible headset

Do not connect products that create an output signal as this may cause damage to the device. Do not connect any voltage source to the Nokia AV Connector.

When connecting any external device or any headset, other than those approved by Nokia for use with this device, to the Nokia AV Connector, pay special attention to volume levels.

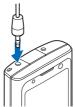

### Connect a USB data cable

Connect a compatible USB data cable to the USB connector.

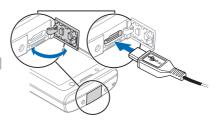

To select the default USB connection mode or change the active mode, select �� > Settings and Connectivity > USB > USB connection mode, and select the desired

To select whether the default mode is activated automatically, select Ask on connection.

### Wrist strap

Thread the wrist strap, and tighten it.

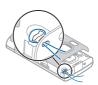

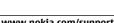

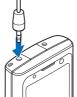

### 16 Call functions

### **Call functions**

#### Voice calls Make a call

To make a call, enter the phone number, including the area code, and press the call key.

**Tip:** For international calls, add the + character that replaces the international access code, and enter the country code, area code (omit the leading 0, if necessary), and phone number.

To end the call or cancel the call attempt, press the end key.

To make a call using the saved contacts, open the contacts. Enter the first letters of the name, scroll to the name, and press the call key.

To make a call using the log, press the call key to view up to 20 numbers that you last called or attempted to call. Scroll to the desired number or name, and press the call key.

To adjust the volume of an active call, scroll right or left.

To switch from a voice call to a video call, select **Options** > **Switch to video call**. The device ends the voice call and makes a video call to the recipient.

#### Speed dialling

Select > Settings > Settings and Phone > Call > Speed dialling.

Speed dialling allows you to make a call by pressing and holding a number key in the home screen.

To activate speed dialling, select **On**.

Scroll to the number key (2 - 9) on the display, and select **Options** > **Assign**.

Select the desired number from the contacts list.

To delete the phone number assigned to a number key, scroll to the speed dialling key, and select **Options** > **Remove**.

To modify a phone number assigned to a number key, scroll to the speed dialling key, and select **Options** > **Change**.

### Voice mail

Select 🕝 > Settings > Call mailbox.

When you open the Voice mail application for the first time, you are asked to enter the number of your voice mailbox.

To call your voice mailbox, scroll to Voice mailbox, and select **Options** > **Call voice mailbox**.

To call your mailbox in the home screen, press and hold 1; or press 1 and then the call key. Select the mailbox you want to call.

To change the mailbox number, select the mailbox and **Options** > **Change** number

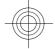

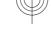

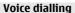

Make a phone call by saying the name that is saved in the contacts list.

Note: Using voice tags may be difficult in a noisy environment or during an emergency, so you should not rely solely upon voice dialling in all circumstances.

- In the home screen, press and hold the right selection key. A short tone sounds, and Speak now is displayed.
- Say the name of the contact you want to dial. If the voice recognition is successful, a list of proposed matches is displayed. The phone plays the voice command of the first match on the list. If it is not the correct command, scroll to another entry.

#### Make a conference call

- To make a conference call, enter a participant's phone number, and press the call key.
- When the participant answers, select Options > New call.
- When you have made a phone call to all the participants, select Options > Conference to merge the calls into a conference call.

To mute the microphone of your device during the call, select Options > Mute.

To drop a participant from the conference call, scroll to the participant, and select Options > Conference > Drop participant.

To discuss privately with a conference call participant, scroll to the participant, and select Options > Conference > Private.

#### Answer a call

To answer a call, press the call key, or open the slide.

To set the device to answer a call when you open the slide, select 🏠 > Settings > Settings and General > Slide handling.

To reject a call, press the end key.

To mute the ringing tone instead of answering a call, select Silence.

When you have an active call and the call waiting feature (network service) is activated, to answer a new incoming call, press the call key. The first call is put on hold. To end the active call, press the end

#### Call and data registers

To view recently missed, received, and dialled calls, select Recent calls.

**Tip:** To view the dialled numbers when in the home screen, press the call key.

To view the approximate duration of calls to and from your device, select Call duration.

To view the amount of data transferred during packet data connections, select Packet data.

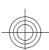

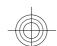

### 18 Call functions

#### Video calls Make a video call

To disable the sending of audio, video, or video and audio, select Options > Disable > Sending audio, Sending video, or Sending aud. & video.

To adjust the volume of an active video call, scroll right or left.

To use the loudspeaker, select **Options** > **Activate loudspeaker**. To mute the loudspeaker and use the earpiece, select **Options** > **Activate handset**.

To swap the places of images, select **Options** > **Swap images**.

To zoom the image on the display, select **Options** > **Zoom** and scroll up or down.

To end the video call and make a new voice call to the same recipient, select **Options** > **Switch to voice call**.

#### Answer or reject a video call

When a video call arrives, a is displayed.

- 1 To answer the video call, press the call key.
- 2 To start sending live video image, select **Yes**.

If you do not want to answer a video call, press the end key.

#### Call settings Call settings

Select > Settings > Settings and Phone > Call.

Select from the following:

**Send my caller ID** — Display your phone number to the person you are calling.

**Call waiting** — Set the device to notify you of incoming calls while you are in a call (network service).

**Reject call with message** — Send a text message when you reject a call, informing the caller why you could not answer the

**Message text** — Write the standard text message that is sent when you reject a call.

**Own video in recvd. call** — Allow or deny video sending during a video call from your device.

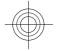

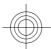

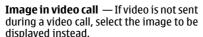

**Automatic redial** — Set your device to make a maximum of 10 attempts to connect the call after an unsuccessful call attempt. To stop automatic redialling, press the end key.

**Show call duration** — Display the length of a call during a call.

Summary after call — Display the length of a call after a call.

**Speed dialling** — Activate speed dialling. **Anykey answer** — Activate anykey answer.

**Line in use** — This setting (network service) is available only if the SIM card supports two subscriber numbers, that is, two phone lines. Select which phone line you want to use to make calls or send text messages. Calls on both lines can be answered irrespective of the selected line. If you select Line 2 and have not subscribed to this network service, you are not able to make calls. When line 2 is selected, **2** is displayed in the home screen.

**Line change** — Prevent phone line selection (network service), if supported by your SIM card. To change this setting, you need the PIN2 code.

Contact search — Activate contact search in the home screen.

#### Call divert

Select ☆ > Settings > Settings and Phone > Call divert.

Divert incoming calls to your voice mailbox or to another phone number. For details, contact your service provider.

Select the type of calls to divert and from the following:

All voice calls, All data and video calls, or **All fax calls** — Divert all incoming voice, data, video, or fax calls. You cannot answer the calls, only divert the calls to another number.

If busy — Divert incoming calls if you have an active call.

**If not answered** — Divert incoming calls after your device rings for a specified length of time. Select the length of time for the device to ring before diverting the call.

**If out of reach** — Divert calls when the device is switched off or out of network coverage.

**If not available** — Divert calls if you have an active call, do not answer, or the device is switched off or out of network coverage.

To divert calls to your voice mailbox, select a call type, a diverting option, andOptions > Activate > To voice mailbox.

To divert calls to another phone number, select a call type, a diverting option, and Options > Activate > To other number. Enter the number, or select Find to retrieve a number saved in Contacts.

To check the current diverting status, scroll to the diverting option, and select Options > Check status.

To stop diverting calls, scroll to the diverting option, and select Options > Deactivate.

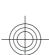

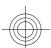

### 20 Call functions

#### Call barring

Select 介 > Settings > Settings and Phone > Call barring.

You can bar the calls that can be made or received with the device (network service). To modify the settings, you need the barring password from your service provider. Call barring affects all call types.

Select from the following voice call barring settings:

**Outgoing calls** — Prevent making voice calls with your device.

**Incoming calls** — Prevent incoming calls. **International calls** — Prevent calling to foreign countries or regions.

#### **Incoming calls when roaming**

— Prevent incoming calls when outside your home country.

**International calls except to home country** — Prevent calls to foreign countries or regions, but allow calls to your home country.

To check the status of voice call barrings, select the barring option and **Options** > **Check status**.

To deactivate all voice call barrings, select a barring option and **Options** > **Deactivate all barrings**.

To change the password used for barring voice, fax, and data calls, select **Options** > **Edit barring password**. Enter the current code, then the new code twice. The barring password must be four digits long. For details, contact your service provider.

#### **Network settings**

Select > Settings > Settings and Phone > Network.

To select the network mode, select **Network mode** and **Dual mode**, **UMTS**, or **GSM**. In dual mode, the device switches automatically between networks.

**Tip:** Selecting **UMTS** enables faster data transfer, but may increase the demand on battery power and reduce the battery life. In regions close to both GSM and UMTS networks, selecting **Dual mode** may cause constant jumping between the two networks, which also increases the demand on battery power.

To select the operator, select **Operator selection** and **Manual** to select from available networks, or **Automatic** to set the device to select the network automatically.

To set the device to indicate when it is used in a microcellular network (MCN), select Cell info display > On.

### Video sharing Video sharing requirements

Video sharing requires a UMTS connection. For more information on the service, UMTS network availability, and fees associated with using this service, contact your service provider.

To use video sharing you must do the following:

- Ensure that your device is set up for person-to-person connections.
- Ensure you have an active UMTS connection and are within UMTS

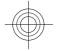

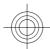

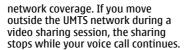

Ensure that both the sender and recipient are registered to the UMTS network. If you invite someone to a sharing session and the recipient's device is not within UMTS network coverage, does not have video sharing installed, or person-to-person connections set up, the recipient does not receive invitations. You receive an error message that indicates that the recipient cannot accept the invitation.

#### Share live video or video clips

During an active voice call, select Options > Share video.

- To share live video during the call, select Live video.
  - To share a video clip, select Video clip and the clip you want to share. You may need to convert the video clip into a suitable format to be able to share it. If your device notifies you that the video clip must be converted, select OK. Your device must have a video editor for the conversion to work.
- If the recipient has several SIP addresses or phone numbers including the country code saved in the contacts list, select the desired address or number. If the SIP address or phone number of the recipient is not available, enter the address or number of the recipient including the country code, and select **OK** to send the invitation. Your device sends the invitation to the SIP address.

Sharing begins automatically when the recipient accepts the invitation.

### **Options during video sharing**

Zoom the video (available for sender only).

Adjust the brightness (available for sender only).

Mute or unmute the microphone.

**(** )) or Turn the loudspeaker on and

Q<sub>i</sub> or Pause and resume video sharing.

Switch to full screen mode (available for receiver only).

To end the sharing session, select Stop. To end the voice call, press the end key. When you end the call, video sharing also ends.

To save the live video you shared, select Yes when prompted. The device notifies you of the location of the saved video.

If you access other applications while you are sharing a video clip, the sharing is paused. To return to the video sharing view, and to continue sharing, in the home screen, select Options > Continue.

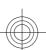

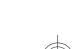

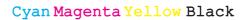

### 22 Personalisation

### Personalisation

#### Themes

### Change the display theme

Select ☆ > Settings > Themes.

To change the theme used in all applications, select **General**.

To change the theme used in the main menu, select **Menu view**.

To change the theme used in the home screen, select **Standby theme**.

To change the background image of the home screen, select **Wallpaper**.

To select an animation for the screen saver, select **Power saver**.

To turn theme effects on or off, select **General** > **Options** > **Theme effects**.

### Download a theme

Select ♠ > Settings > Themes.

To download a theme, select General > Download themes > Options > Go to > New web page. Enter the web address from which you want to download your theme. Once the theme is downloaded, you can preview or activate the theme.

To preview a theme, select **Options** > **Preview**.

To activate a theme, select **Options** > **Set**.

#### Profile

Select ☆ > Settings > Profiles.

You can adjust and customise the ringing tones, alert tones, and other device tones for different events, environments, or caller groups. The active profile is shown at the top of the display in the home screen. However, if the active profile is General, only today's date is shown.

To create a new profile, select **Options** > **Create new**, and define the settings.

To customise a profile, select a profile and **Options** > **Personalise**.

To change a profile, select a profile and **Options** > **Activate**. The Offline profile prevents your device from accidentally switching on, sending or receiving messages, or using Bluetooth connectivity or FM radio; it also closes any internet connection that may be in operation when the profile is selected. The Offline profile does not prevent you from establishing a Bluetooth connection at a later time, or from restarting the FM radio, so comply with any applicable safety requirements when establishing and using these features.

To set the profile to be active until a certain time within the next 24 hours, scroll to the profile, select **Options** > **Timed**, and set the time. When the time expires, the profile changes back to the previously active non-timed profile. When the profile is timed, ( ) is displayed in the home screen. The Offline profile cannot be timed.

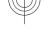

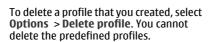

### Camera

Keep a safe distance when using the flash. Do not use the flash on people or animals at close range. Do not cover the flash while taking a picture.

Your device has two cameras to capture still images and record videos. A high resolution main camera is on the back of the device using landscape mode, and lower resolution secondary camera is on the front of the device using portrait mode. To activate the secondary camera when the main camera is activated, select Options > Use secondary camera.

#### Capture an image

When capturing an image, note the following:

- Use both hands to keep the camera steady.
- The quality of a digitally zoomed image is lower than that of a nonzoomed image.
- The camera goes into battery saving mode after about a minute of inactivity.
- Keep a safe distance when using the flash. Do not use the flash on people or animals at close range. Do not cover the flash while taking a picture.
- 1 To switch from video mode to image mode, if necessary, select **o**.
- 2 To lock the focus on an object, press the capture key halfway down (not available in landscape or sport scene modes). A green locked focus indicator is displayed. If the focus was not locked, a yellow focus indicator is displayed. Release the capture key, and press it halfway down again. You

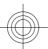

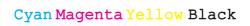

#### 24 Camera

- can also capture an image without locking the focus.
- Press the capture key. Do not move the device before the image is saved and the final image displayed.

#### Capture images with the secondary camera

- Select Options > Use secondary
- To capture an image, select Capture. Do not move the device before the image is saved and the final image displayed.

#### Zoom in or out when capturing an image

Use the zoom keys.

#### Leave the camera open in the background and use other applications

Press the menu key. To return to the camera, press and hold the capture key.

### Panorama mode

Select ♠ > Camera.

Select panorama mode from the toolbar.

- To capture the first image in the panorama, press the capture key.
- Slowly turn the device left or right as shown by the arrows.

A panorama preview is displayed and the camera captures the image as you turn. The green arrow indicates that you can slowly proceed to turn. The red pause mark indicates that you should stop moving until the green arrow is displayed again. You can predict when the next key frame is

- captured when the red rectangle moves to the centre of the preview area.
- To complete the capture, select **Stop**. The panoramic capture stops automatically when the maximum image width has been reached. Note that it may take some time for the device to process the captured image.

#### Record video clips

- To switch from image mode to video mode, if necessary, select image mode from the active toolbar.
- To pause recording, select Pause. To resume, select **Continue**. If you pause recording and do not press any key within one minute, the recording
  - To zoom in or out, use the zoom keys.
- To stop recording, press the capture key. The video clip is automatically

saved in Photos.

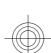

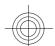

### Gallery

Use Gallery to access different types of media, such as images and videos, music, sound clips, streaming links and presentations. All viewed images and videos, and music and sound clips are automatically saved to Gallery. Sound clips and music are played in the Music player, streaming links by the Video centre. Images are viewed and videos are played with the Photos application.

### **About Photos**

Select ♠ > Gallery > Images & videos and from the following:

**Captured** — View all the images and videos you have captured.

**Months** — View images and videos categorised by the month they where

**Albums** — View the default albums and the ones you have created.

Tags — View the tags you have created for each item.

**Downloads** — View items and videos downloaded from the web or received as a multimedia or e-mail message.

All — View all items.

**Share online** — Post images or videos to the web.

Files stored on your compatible memory 

To copy or move files to another memory location, select a file, **Options** > **Move** and copy, and from the available options.

### Contacts

In Contacts, you can save and update contact information, such as phone numbers, home addresses, or e-mail addresses of your contacts. You can add a personal ringing tone or a thumbnail image to a contact card. You can also create contact groups, which allow you to send text messages or e-mail to many recipients at the same time.

For more information on Contacts and SIM contacts, see the extended user guide on the product support pages of the Nokia website.

#### Manage names and numbers

To delete a contact card, select a card, and press C.

To delete several contact cards at the same time, select **Options** > **Mark**/ Unmark to mark the desired contact cards, and press C to delete.

To send contact information, select a card, **Options** > **Send**, and the desired option.

To listen to the voice tag assigned to the contact, select a contact card and Options > Voice tag details > Play voice tag.

### Save and edit names and numbers

- To add a new contact to the contacts list, select Options > New contact.
- Fill in the fields that you want, and select Done.

To edit contacts, select a contact and Options > Edit.

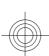

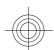

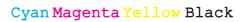

### 26 Contacts

# Ringing tones, images, and call text for contacts

You can define a ringing tone for a contact or group, and an image and a call text for a contact. When the contact calls you, the device plays the selected ringing tone and shows the call text or image (if the caller's phone number is sent with the call and your device recognises it).

To define a ringing tone for a contact or a contact group, select the contact or contact group and **Options** > **Ringing tone**, and a ringing tone.

To define a call text for a contact, select the contact and **Options** > **Add text for** call. Enter the call text, and select **OK**.

To add an image for a contact saved in the device memory, select the contact, **Options** > **Add image**, and an image from Gallery.

To remove the ringing tone, select **Default tone** from the list of ringing tones.

To view, change or remove the image from a contact, select the contact, **Options** > **Image**, and the desired option.

### Copy contacts

When you open the contacts list for the first time, the device asks if you want to copy names and numbers from the SIM card to your device.

To start copying, select **OK**.

If you do not want to copy the contacts from the SIM card to your device, select

Cancel. The device asks if you want to view the SIM card contacts in the contacts directory. To view the contacts, select OK. The contacts list opens, and the names stored on your SIM card are indicated with

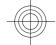

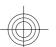

### Write text

### Traditional text input

**Abc** is shown on the top right of the display when you are writing text using traditional text input.

**ABC** and **abc** indicate the selected case. Abc indicates that the first letter of the sentence is written in uppercase and all the other letters are automatically written in lowercase. **123** indicates the number mode.

To write text with the keypad, press a number key **2-9** repeatedly\_until the desired character appears. There are more characters available for a number key than are printed on the key. If the next letter is located on the same key as the present one, wait until the cursor appears, and enter the letter.

To insert a number, press and hold the number key.

To switch between the upper and lower case mode and the number mode, press

To erase a character, press the clear key. Press and hold the clear key to erase more than one character.

To erase a character, press the backspace key. Press and hold the backspace key to erase more than one character.

To access the most common punctuation marks, press the 1 key. Press 1 repeatedly to reach the desired punctuation mark.

To add special characters, press \*. Scroll to the desired character and press the scroll

To insert a space, press **0**. To move the cursor to the next line, press **0** three times.

To switch between the different character cases, press #.

#### Predictive text input

- To activate or deactivate predictive text input, press # twice quickly. This activates or deactivates predictive text input for all editors in the device. indicates that predictive text input is activated.
- To write the desired word, press the keys **2-9**. Press each key once for each letter.
- When you have finished writing the word, and it is correct, scroll right to confirm it, or press **0** to add a space. If the word is not correct, press \* repeatedly to view the matching words in the dictionary. If the? character is displayed after the word, the word you intended to write is not in the dictionary. To add a word to the dictionary, select **Spell**, enter the word (up to 32 letters) using traditional text input, and select OK. The word is added to the dictionary. When the dictionary is full, the new word replaces the oldest added word.

Write the first part of a compound word; to confirm it, scroll right. Write the second part of the compound word. To complete the compound word, press 0 to add a

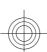

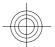

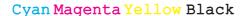

### 28 Messaging

#### Change the writing language

When you are writing text, you can change the writing language. For example, if you press the 6 key repeatedly to reach a specific character, changing the writing language gives you access to characters in a different order.

If you are writing text using a non-Latin alphabet and want to write Latin characters, for example e-mail or web addresses, you may need to change the writing language. To change the writing language, select Options > Input options > Writing language, and a writing language that uses Latin characters.

#### Copy and delete text

- To select letters and words, press and hold #, and at the same time scroll left or right. To select lines of text, press and hold #, and at the same time scroll up or down.
- 2 To copy the text, press and hold #, and at the same time select Copy.
  To delete the selected text, press the
- clear key C.To paste the text, scroll to the desired location, press and hold #, and at the same time select Paste.

### Messaging

Select ☆ > Messaging.

In Messaging (network service), you can send and receive text, multimedia, audio, and e-mail messages. You can also receive web service messages, cell broadcast messages, and special messages containing data, and send service commands.

The available messaging types may vary. For more information, contact your service provider.

Before sending or receiving messages, you may need to do the following:

- Insert a valid SIM card in the device and be located in the service area of a cellular network.
- Verify that the network supports the messaging features you want to use and that they are activated on your SIM card.
- Define the internet access point settings on the device.
- Define the e-mail account settings on the device.
- Define the text message settings on the device.
- Define the multimedia message settings on the device.

The device may recognise the SIM card provider and automatically configure some of the message settings. If not, you may need to define the settings manually; or contact your service provider to configure the settings.

The appearance of a picture message may vary depending on the receiving device.

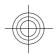

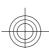

Only devices that have compatible features can receive and display multimedia messages. The appearance of a message may vary depending on the receiving device.

### Write and send messages

Select 🕝 > Messaging.

Important: Exercise caution when opening messages. Messages may contain malicious software or otherwise be harmful to your device or PC.

Before you can create a multimedia message or write an e-mail, you must have the correct connection settings in

The wireless network may limit the size of MMS messages. If the inserted picture exceeds this limit, the device may make it smaller so that it can be sent by MMS.

Check the size limit of e-mail messages with your service provider. If you attempt to send an e-mail message that exceeds the size limit of the e-mail server, the message is left in the Outbox folder, and the device attempts to resend it periodically. Sending an e-mail requires a data connection, and continuous attempts to resend the e-mail may increase your data transfer costs. In the Outbox folder, you can delete such a message, or move it to the Drafts folder.

- Select New message > Message to send a text or multimedia message (MMS), Audio message to send a multimedia message that includes one sound clip, or E-mail to send an e-mail message.
- In the To field, press the scroll key to select recipients or groups from the

contacts list, or enter the recipient's phone number or e-mail address. To add a semicolon (;) that separates the recipients, press \*. You can also copy and paste the number or address from the clipboard.

- In the subject field, enter the subject of the e-mail. To change the fields that are visible, select Options > Message header fields.
- In the message field, write the message. To insert a template or note, select Options > Insert content > Insert text > Template or Note.
- To add a media file to a multimedia message, select Options > Insert content, the file type or source, and the desired file. To insert a business card, slide, note, or some other file to the message, select Options > Insert content > Insert other.
- To capture an image or record a video or sound clip for a multimedia message, select Options > Insert content > Insert image > New, Insert video clip > New, or Insert sound clip > New.
- To add an attachment to an e-mail, select Options and the attachment type. E-mail attachments are indicated by  $\mathbf{U}$ .
- To send the message, select **Options** > **Send**, or press the call key.

**Note:** The message sent icon or text on your device screen does not indicate that the message is received at the intended destination.

Your device supports text messages beyond the limit for a single message. Longer messages are sent as two or more messages. Your service provider may

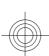

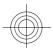

### 30 Messaging

charge accordingly. Characters with accents, other marks, or some language options take more space, and limit the number of characters that can be sent in a single message.

You may not be able to send video clips that are saved in the MP4 file format or that exceed the size limit of the wireless network in a multimedia message.

#### E-mail Set up your e-mail

With the E-mail wizard, you can set up your corporate e-mail account, such as Microsoft Outlook or Mail for Exchange, and your internet e-mail account.

When setting up your corporate e-mail, you may be prompted for the name of the server associated with your e-mail address. For details, contact your company IT department.

- 1 To open the wizard, in the home screen, select **Set up e-mail**.
- 2 Enter your e-mail address and password. If the wizard is not able to configure your e-mail settings automatically, you need to select your e-mail account type, and enter the related account settings.

If your device contains any additional email clients, those are offered to you when you open the wizard.

#### ActiveSync

Use of the Mail for Exchange is limited to over-the-air synchronisation of PIM information between the Nokia device and the authorised Microsoft Exchange server.

#### Send e-mail

Select ♠ > Messaging.

- Select your mailbox and Options > Create email.
- In the To field, enter the recipient's e-mail address. If the recipient's e-mail address can be found in Contacts, start entering the recipient's name, and select the recipient from the proposed matches. If you add several recipients, insert; to separate the e-mail addresses. Use the Cc field to send a copy to other recipients, or the Bcc field to send a blind copy to recipients. If the Bcc field is not visible, select Options > More > Show Bcc field.
- In the Subject field, enter the subject of the e-mail.
- Enter your message in the text area.
- 5 Select **Options** and from the following:

**Add attachment** — Add an attachment to the message.

**Priority** — Set the priority of the message.

**Flag** — Flag the message for follow-up.

**Insert template** — Insert text from a template.

**Add recipient** — Add recipients to the message from Contacts.

**Editing options** — Cut, copy, or paste the selected text.

**Writing language:** — Select the writing language.

6 Select Options > Send.

### **Add attachments**

Select ☆ > Messaging.

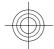

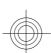

To write an e-mail message, select your mailbox and **Options** > **Create email**.

To add an attachment to the e-mail message, select Options > Add attachment.

To remove the selected attachment, select Options > Remove attachment.

#### Read e-mail

Select > Messaging.

**Important:** Exercise caution when opening messages. Messages may contain malicious software or otherwise be harmful to your device or PC.

To read a received e-mail message, select the mailbox, and select the message from

To reply to the message sender, select **Options** > **Reply**. To reply to the sender and all other recipients, select Options > Reply to all.

To forward the message, select Options > Forward.

### **Download attachments**

Select 🕝 > Messaging and a mailbox.

To view the attachments in a received email message, scroll to the attachment field, and select Options > Actions. If there is one attachment in the message, select Open to open the attachment. If there are several attachments, select View list to see a list showing which attachments have been downloaded or not.

To download the selected attachment or all the attachments from the list to your device, select Options > Download or Download all. The attachments are not saved in your device, and are deleted when you delete the message.

To save the selected attachment or all the downloaded attachments in your device, select Options > Save or Save all.

To open the selected, downloaded attachment, select Options > Actions > Open.

#### Reply to a meeting request

Select > Messaging and a mailbox.

Select a received meeting request, **Options**, and from the following:

**Accept** — Accept the meeting request.

 $\label{eq:Decline} \textbf{Decline } - \textbf{Decline the meeting request.}$ 

Forward — Forward the meeting request to another recipient.

Remove from calendar — Remove a cancelled meeting from your calendar.

### Search for e-mail messages

Select > Messaging and a mailbox.

To search for items within the recipients, subjects, and body texts of the e-mail messages in the mailbox, select Options > Search.

To stop the search, select **Options** > **Stop** search.

To start a new search, select **Options** > New search.

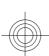

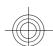

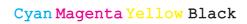

### 32 Messaging

#### **Delete e-mails**

Select > Messaging and a mailbox.

To delete the selected e-mail message, select **Options** > **Delete**. The message is placed in the Deleted items folder, if available.

To empty the Deleted items folder, select the folder and **Options** > **Empty deleted** items.

### Switch between e-mail folders

Select > Messaging and a mailbox.

To open another e-mail folder or mailbox, select **Inbox** at the top of the display. Select the e-mail folder or mailbox from the list.

### Disconnect from the mailbox

Select ☆ > Messaging and a mailbox.

To cancel the synchronisation between the device and the e-mail server, and to work with e-mail without a wireless connection, select **Options** > **Disconnect**. If your mailbox does not have the **Disconnect** option, select **Options** > **Exit** to disconnect from the mailbox.

To start the synchronisation again, select **Options** > **Connect**.

### Set an out-of-office reply

Select 🕝 > Messaging.

To set an out-of-office reply, if available, select your mailbox and Options > Settings > Mailbox > Out of office >

On or Options > Settings > Mailbox settings > Out of office > On.

To enter the text for the reply, select **Out of office reply**.

#### **General e-mail settings**

Select 🔂 > Messaging, mailbox, and Options > Settings > Global settings and from the following:

**Message list layout** — Select whether the e-mail messages in Inbox display one or two lines of text.

**Body text preview** — Select whether to preview messages when scrolling through the list of e-mail messages in Inbox.

**Title dividers** — Select **On** to be able to expand and collapse the list of e-mail messages.

**Download notifications** — Select whether to have the device to display a notification when an e-mail attachment has been downloaded.

**Home screen** — Define how many lines of e-mail are shown in the home screen information area.

### **About Chat**

With Chat (network service), you can exchange instant messages with your friends wherever you are. You can access several chat services or communities simultaneously and switch between them. If you want to, for example, browse the web, you can leave the Chat application to run in the background, and still be notified of new instant messages.

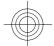

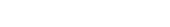

Using network services and downloading content to your device may result in data traffic costs.

### Internet

With your device, you can browse both the internet and your company's intranet, and download and install new applications to your device.

#### Web browser

With the Web browser application, you can view hypertext markup language (HTML) web pages on the internet as originally designed. You can also browse web pages that are designed specifically for mobile devices, and use extensible hypertext markup language (XHTML), or the wireless markup language (WML).

To browse the web, you need to have an internet access point configured in your device.

#### Browse the web

Select ☆ > Web.

**Shortcut:** To start the browser, press and hold **0** in the home screen.

To browse the web, in the bookmarks view, select a bookmark, or start to enter a web address (the 
field opens automatically), and select Go to.

Some web pages may contain material, such as graphics and sounds, that requires a large amount of memory to view. If your device runs out of memory while loading such a web page, the graphics on the page are not shown.

To browse web pages with graphics disabled, to save memory and increase the page loading speed, select **Options** >

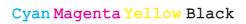

#### 34 Internet

Settings > Page > Load content > Text only.

To enter a web address, select **Options** > **Go to** > **New web page**.

**Tip:** While browsing, to visit a web page saved as a bookmark in the bookmarks view, press **1**, and select a bookmark.

To refresh the content of the web page, select Options > Web page options > Reload.

To save the current web page as a bookmark, select **Options** > **Web page options** > **Save** as **bookmark**.

To view snapshots of the web pages you have visited during the current browsing session, select **Back** (available if **History list** is activated in the browser settings and the current web page is not the first web page you visit).

To prevent or allow the automatic opening of multiple windows, select Options > Web page options > Block pop-ups or Allow pop-ups.

To view the shortcut key map, select **Options** > **Keypad shortcuts**. To edit the shortcut keys, select **Edit**.

**Tip:** To minimise the browser without exiting the application or connection, press the end key once. To end the connection, press and hold the end key.

### Web feeds and blogs

Select ☆ > Web.

Web feeds are XML files on web pages that are used to share, for example, the latest

news headlines or blogs. It is common to find web feeds on web, blog, and wiki pages.

The browser application automatically detects if a web page contains web feeds.

If web feeds are available, to subscribe to a web feed, select Options > Subscribe to web feeds.

To update a web feed, in the Web feeds view, select a feed and **Options** > **Web** feed options > Refresh.

To define whether the web feeds are updated automatically, in the Web feeds view, select **Options** > **Edit** > **Edit**. This option is not available if one or more feeds are marked.

### Empty the cache

The information or services you have accessed are stored in the cache memory of the device.

A cache is a memory location that is used to store data temporarily. If you have tried to access or have accessed confidential information requiring passwords, empty the cache after each use.

To empty the cache, select **Options** > **Clear privacy data** > **Cache**.

### End the connection

To end the connection and close the browser, select **Options** > **Exit**.

To delete the information the network server collects about your visits to various

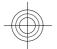

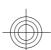

web pages, select Options > Clear privacy data > Cookies.

### **Connection security**

If the security indicator ( ) is displayed during a connection, the data transmission between the device and the internet gateway or server is encrypted.

The security icon does not indicate that the data transmission between the gateway and the content server (where the data is stored) is secure. The service provider secures the data transmission between the gateway and the content server.

Security certificates may be required for some services, such as banking services. You are notified if the identity of the server is not authentic or if you do not have the correct security certificate in your device. For more information, contact your service provider.

Important: Even if the use of certificates makes the risks involved in remote connections and software installation considerably smaller, they must be used correctly in order to benefit from increased security. The existence of a certificate does not offer any protection by itself; the certificate manager must contain correct, authentic, or trusted certificates for increased security to be available. Certificates have a restricted lifetime. If "Expired certificate" or "Certificate not valid yet" is shown, even if the certificate should be valid, check that the current date and time in your device are correct.

Before changing any certificate settings, you must make sure that you really trust the owner of the certificate and that the certificate really belongs to the listed owner.

#### Share online **About Share online**

Select **☆** > **Share** > **Share online**.

With Share online, you can post images, video clips, and sound clips from your device to compatible online sharing services, such as albums and blogs. You can also view and send comments to the posts in these services, and download content to your compatible Nokia device.

The supported content types and the availability of the Share online service may vary.

#### Subscribe to services

Select ♠ > Share > Share online.

To subscribe to an online sharing service, go to the service provider's website, and check that your Nokia device is compatible with the service. Create an account as instructed on the website. You receive a user name and password needed to set up your device with the account.

- To activate a service, open the Share online application in your device, select a service and Options > Activate.
- Allow the device to create a network connection. If you are prompted for an internet access point, select one from the list.
- Sign in to your account as instructed on the service provider's website.

Nokia's services in the online sharing service are free of charge. Any data

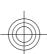

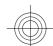

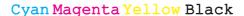

#### 36 Internet

transferred over the network may incur charges from your service provider. For the availability and cost of the third party services and data transfer costs, contact your service provider or the relevant third party.

### Create a post

Select ☆ > Share > Share online.

To post multimedia files to a service, select a service and **Options** > **New post**. If the online sharing service provides channels for posting files, select the desired channel.

To add an image, video clip, or sound clip to the post, select **Options** > **Insert**.

To add a title or description to the post, enter text directly to the fields, if available.

To add tags to the post, select Tags:.

To select whether to enable the posting of location information contained in the file, select Location:

To set the level of privacy for a file, select **Privacy:**. To allow everyone to view your file, select **Public**. To restrict others from seeing your files, select **Private**. You can define the **Default** setting on the service provider's website.

To send the post to the service, select **Options** > **Upload**.

### Nokia Video Centre

With Nokia Video Centre (network service), you can download and stream video clips over the air from compatible

internet video services using a packet data connection. You can transfer video clips from a compatible PC to your device and view them in Video centre.

Using packet data access points to download videos may involve the transmission of large amounts of data through your service provider's network. Contact your service provider for information about data transmission charges.

Your device may have predefined services.

Service providers may provide free content or charge a fee. Check the pricing in the service or from the service provider.

### View and download video clips Connect to video services

- 2 To connect to a service to install video services, select Add new services and the desired video service from the service catalogue.

#### View a video clip

To browse the content of installed video services, select **Video feeds**.

The content of some video services is divided into categories. To browse video clips, select a category.

To search for a video clip in the service, select **Video search**. Search may not be available in all services.

Some video clips can be streamed over the air, but others must be first downloaded to your device. To download a video clip, select **Options** > **Download**. Downloads

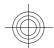

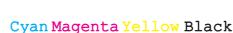

continue in the background if you exit the application. The downloaded video clips are saved in My videos.

To stream a video clip or view a downloaded one, select **Options** > **Play**. When the video clip is playing, use the selection keys and the scroll key to control the player.

#### Warning:

Continuous exposure to high volume may damage your hearing. Listen to music at a moderate level, and do not hold the device near your ear when the loudspeaker is in

Select **Options** and from the following: **Resume download** — Resume a paused or failed download.

**Cancel download** — Cancel a download.

**Preview** — Preview a video clip. This option is available if supported by the

**Feed details** — View information about a video clip.

Refresh list — Refresh the list of video clips.

Open link in browser — Open a link in the web browser.

### **Schedule downloads**

To schedule an automatic download for video clips in a service, select Options > Schedule downloads.

Video centre automatically downloads new video clips daily at the time you define.

To cancel scheduled downloads, select Manual download as the download method.

#### Search

Search enables you to use various internet-based search services to find and connect to, for example, local services, websites, and images. The content and availability of the services may vary.

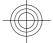

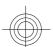

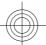

#### 38 Time management

#### Time management

#### Calendar About Calendar

Select ♠ > Calendar.

With calendar, you can create and view scheduled events and appointments, and switch between different calendar views.

In the month view, calendar entries are marked with a triangle. Anniversary entries are also marked with an exclamation mark. The entries of the selected day are displayed as a list.

To open calendar entries, select a calendar view and an entry.

Whenever you see the icon, scroll right to access a list of available actions. To close the list, scroll left.

### **Create calendar entries**

Select ♠ > Calendar.

You can create the following types of calendar entries:

- Meeting entries remind you of events that have a specific date and time.
- Meeting requests are invitations that you can send to the participants.
   Before you can create meeting requests you must have a compatible mailbox configured to your device.
- Memo entries are related to the whole day but not to a specific time of the day.
- Anniversary entries remind you of birthdays and special dates. They refer to a certain day but not a specific

time of the day. Anniversary entries are repeated every year.

 To-do entries remind you of a task that has a due date but not a specific time of the day.

To create a calendar entry, select a date, **Options** > **New entry**, and the entry type.

To set the priority for meeting entries, select **Options** > **Priority**.

To define how the entry is handled during synchronisation, select **Private** to hide the entry from viewers if the calendar is available online, **Public** to make the entry visible to viewers, or **None** to not copy the entry to your computer.

To send the entry to a compatible device, select **Options** > **Send**.

To make a meeting request of a meeting entry, select **Options** > **Add** participants.

### Alarm clock

Select **☆** > **Applications** > **Clock**.

To view your active and inactive alarms, open the alarms tab. To set a new alarm, select **Options** > **New alarm**. Define the repetition, if needed. When an alarm is active, **?** is displayed.

To turn off the sounding alarm, select **Stop**. To stop the alarm for a certain time period, select **Snooze**.

If your device is switched off when an alarm is due, your device switches itself on and starts sounding the alarm tone.

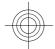

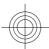

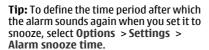

To cancel an alarm, select **Options** > **Remove alarm**.

To change the time, date, and clock type settings, select **Options** > **Settings**.

#### **Clock settings**

Select Options > Settings.

To change the time or date, select **Time** or **Date**.

To change the clock shown on the home screen, select **Clock type** > **Analogue** or **Digital**.

To allow the mobile phone network to update the time, date, and time zone information to your device (network service), select Automatic time update > On.

To change the alarm tone, select **Clock** alarm tone.

#### Music

You can listen to music also when the offline profile is activated. See "Offline profile", p. 12.

#### Music player Play a song

To add all available songs to the music library, select **Options** > **Refresh library**.

To play a song, select the desired category, and the song.  $% \label{eq:category} % \label{eq:category} % \la$ 

To pause playback, press the scroll key; to resume, press the scroll key again.

To fast-forward or rewind, press and hold the scroll key to the right or left.

To skip to the next item, scroll right. To return to the beginning of the item, scroll left. To skip to the previous item, scroll left again within 2 seconds after a song or podcast has started.

To modify the tone of the music playback, select **Options** > **Equaliser**.

To modify the balance and stereo image, or to enhance the bass, select **Options** > **Settings**.

To return to the home screen and leave the player playing in the background, press the end key briefly.

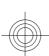

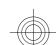

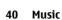

#### Warning:

Continuous exposure to high volume may damage your hearing. Listen to music at a moderate level, and do not hold the device near your ear when the loudspeaker is in use.

**Activate loudspeaker** — Listen to the radio using the loudspeaker.

**Play in background** — Return to the home screen while listening to the FM radio in the background.

#### FM Radio

#### Listen to the radio

Select 🕝 > Applications > Radio.

The quality of the radio broadcast depends on the coverage of the radio station in that particular area.

You can make a call or answer an incoming call while listening to the radio. The radio is muted when there is an active call.

To start a station search, press and hold the scroll key to the left or right.

If you have saved radio stations in your device, to go to the next or previous saved station, briefly press the scroll key to the left or right.

To adjust the volume, scroll up or down.

Select **Options** and from the following: **Save station** — Save the station to which you are currently tuned to your station list.

**Stations** — Open the list of your saved stations.

**Station directory** — View available stations based on location (network service).

**Manual tuning** — Change the frequency manually.

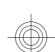

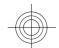

#### Settings

#### **Application settings**

Select an application from the list to adjust its settings.

#### **Device and SIM card security**

Select 介 > Settings > Settings > General > Security.

To change the PIN code, select **Phone and SIM card > PIN code**. The new code must be 4 to 8 digits long. The PIN code protects your SIM card against unauthorised use and is provided with the SIM card. After three consecutive incorrect PIN code entries, the code is blocked, and you need to use the PUK code to unblock it before you can use the SIM card again.

To set the keypad to lock automatically after a defined period, select Phone and SIM card > Keypad autolock period.

To set a time-out period after which the device is automatically locked and can be used only if the correct lock code is entered, select **Phone and SIM card** > **Phone autolock period**. Enter the length of the time-out period in minutes, or select **None** to deactiveate the autolock feature. When the device is locked, you can still answer incoming calls, and calls may still be possible to the official emergency number programmed into your device.

To change the lock code, select Phone and SIM card > Lock code. The default lock code is 12345. Enter the current code and then the new code twice. The new code must be 4-255 characters long.

Alphanumeric (uppercase and lowercase) characters can be used. The device notifies you if the lock code is not properly formatted.

#### Common accessory settings

Select > Settings > Settings and General > Enhancement.

With most accessories, you can do the following:

To define which profile is activated when you attach an accessory to your device, select the accessory and **Default profile**.

To set the device to answer phone calls automatically after 5 seconds when an accessory is attached, select **Automatic answer** > **On**. If the ringing type is set to **Beep once** or **Silent** in the selected profile, automatic answering is disabled.

To illuminate the device while it is attached to an accessory, select **Lights** > **On** 

#### **Restore original settings**

To restore the original device settings, select > Settings > Settings and General > Factory settings. To do this, you need your device lock code. After resetting, the device may take a longer time to switch on. Documents, contact information, calendar entries, and files are unaffected.

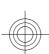

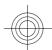

#### **Data management**

#### Install or remove applications Install applications

Select > Settings > Data mgr. > App. mgr..

You can transfer installation files to your device from a compatible computer, download them during browsing, or receive them in a multimedia message, as an e-mail attachment, or using other connectivity methods, such as Bluetooth connectivity. You can use Nokia Application Installer in Nokia Ovi Suite to install an application to your device.

Icons in Application manager indicate the following:

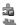

SIS or SISX application Java™ application

**Important:** Only install and use applications and other software from trusted sources, such as applications that are Symbian Signed or have passed the Java Verified testing.

Before installation, note the following:

 To view the application type, version number, and the supplier or manufacturer of the application, select Options > View details.

To display the security certificate details of the application, select **Details:** > **Certificates:** > **View details.** 

 If you install a file that contains an update or repair to an existing application, you can only restore the original application if you have the original installation file or a full backup copy of the removed software package. To restore the original application, remove the application, and install the application again from the original installation file or the backup copy.

The JAR file is required for installing Java applications. If it is missing, the device may ask you to download it. If there is no access point defined for the application, you are asked to select one. When you are downloading the JAR file, you may need to enter a user name and password to access the server. You obtain these from the supplier or manufacturer of the application.

To install software or an application, do the following:

- To locate an installation file, select

  > Settings > Data mgr. > App.
  mgr.. Alternatively, search for
  installation files using File manager,
  or select Messaging > Inbox, and
  open a message that contains an
  installation file.
- 2 In Application manager, select Options > Install. In other applications, select the installation file to start the installation. During installation, the device displays information about the progress of the installation. If you install an application without a digital signature or certification, the device displays a warning. Continue installation only if you are sure of the origin and contents of the application.

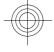

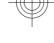

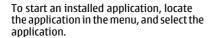

To see which software packages are installed or removed and when, select Options > View log.

**Important:** Your device can only support one antivirus application. Having more than one application with antivirus functionality could affect performance and operation or cause the device to stop functioning.

After you install applications to a compatible memory card, installation files (.sis, .sisx) remain in the device memory. The files may use large amounts of memory and prevent you from storing other files. To maintain sufficient memory, use Nokia Ovi Suite to back up installation files to a compatible PC, then use the file manager to remove the installation files from the device memory. If the .sis file is a message attachment, delete the message from the Messaging

#### Remove applications and software

Select 🕝 > Settings > Data mgr. > App. mgr..

Scroll to a software package, and select Options > Remove. Select Yes to confirm.

If you remove software, you can only reinstall it if you have the original software package or a full backup of the removed software package. If you remove a software package, you may no longer be able to open documents created with that software.

If another software package depends on the software package that you removed, the other software package may stop working. For more information, see the documentation of the installed software package.

#### File manager **About File manager**

Select **☆** > **Applications** > **File mgr.**.

With File manager, you can browse, manage, and open files.

The available options may vary.

To map or delete drives, or to define settings for a compatible remote drive connected to your device, select Options > Remote drives.

#### Find and organise files

Select > Applications > File mgr..

To find a file, select **Options** > **Find**. Enter a search term that matches the file name.

To move and copy files and folders, or to create new folders, select Options > Organise.

**Shortcut:** To apply actions to multiple items at once, mark the items. To mark or unmark items, press #.

#### Back up files to a memory card

Select ♠ > Applications > File mgr..

To back up files to a memory card, select the file types you want to back up, and Options > Back up phone memory. Ensure that your memory card has enough

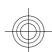

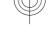

#### 44 Data management

free memory for the files that you have chosen to back up.

#### Manage a memory card

Select ♠ > Applications > File mgr..

These options are available only if a compatible memory card is inserted in the device.

Select **Options** and from the following: **Memory card options** — Rename or format a memory card.

**Memory card password** — Password protect a memory card.

**Unlock memory card** — Unlock a memory card.

#### Device manager Remote configuration

With Device manager, you can manage settings, data, and software on your device remotely.

You can connect to a server, and receive configuration settings for your device. You may receive server profiles and different configuration settings from your service providers or company information management department. Configuration settings may include connection and other settings used by different applications in your device. The available options may vary.

The remote configuration connection is usually started by the server when the device settings need to be updated.

To create a new server profile, select Options > Server profiles > Options > New server profile.

You may receive these settings from your service provider in a configuration message. If not, define the following:

**Server name** — Enter a name for the configuration server.

**Server ID** — Enter the unique ID to identify the configuration server.

**Server password** — Enter a password to identify your device to the server.

Access point — Select the access point to use for the connection, or create a new access point. You can also choose to be asked for the access point every time you start a connection. This setting is available only if you have selected Internet as the bearer type.

**Host address** — Enter the web address of the configuration server.

**Port** — Enter the port number of the server.

**User name** and **Password** — Enter your user ID and password for the configuration server.

**Allow configuration** — Select **Yes** to allow the server to initiate a configuration session.

**Auto-accept all requests** — Select **Yes** if you do not want the server to ask for your confirmation when it initiates a configuration session.

**Network authentication** — Select whether to use http authentication.

**Network user name** and **Network password** — Enter your user ID and password for the http authentication. This setting is available only if you have

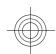

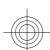

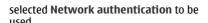

To connect to the server and receive configuration settings for your device, select Options > Start configuration.

To view the configuration log of the selected profile, select Options > View log.

To update the device software over the air, select Options > Check for updates. The update does not erase your settings. When you receive the update package on your device, follow the instructions on the display. Your device is restarted once the installation is complete.

Downloading software updates may involve the transmission of large amounts of data (network service).

Make sure that the device battery has enough power, or connect the charger before starting the update.

If you install a software update, you cannot use the device, even to make emergency calls, until the installation is completed and the device is restarted. Be sure to back up data before accepting installation of an update.

#### Connectivity

Transfer content from another device Select > Settings > Connectivity > Switch.

With the Switch application, you can transfer content, such as contacts, between two compatible Nokia devices.

The type of content that can be transferred depends on the model of the device from which you want to transfer content. If the other device supports synchronisation, you can also synchronise data between the other device and your device. Your device notifies you if the other device is not compatible.

If the other device cannot be switched on without a SIM card, you can insert your SIM card in it. When your device is switched on without a SIM card, the offline profile is automatically activated.

#### **Transfer content**

To retrieve data from your other device for the first time:

- Select the connection type you want to use to transfer the data. Both devices must support the selected connection type.
- Select the device from which you want to transfer content. You are asked to enter a code on your device. Enter a code (1-16 digits), and select OK. Enter the same code on the other device, and select **OK**. The devices are now paired.

For some device models, the Switch application is sent to the other device as a message. To install the Switch application on the other device, open

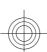

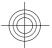

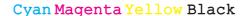

#### 46 Connectivity

the message, and follow the instructions.

From your device, select the content you want to transfer from the other device.

Content is transferred from the memory of the other device to the corresponding location in your device.

Transfer time depends on the amount of data to be transferred. You can cancel the transfer and continue later.

The synchronisation is two-way, and the data in both devices is the same. If an item is deleted from either device, it is deleted from the other device when synchronising; you cannot restore deleted items by synchronising.

To view the log of the last transfer, select a shortcut in the main view and **Options** > **View log**.

### **PC** connections

You can use your mobile device with a variety of compatible PC connectivity and data communications applications. With Nokia Ovi Suite, you can, for example, transfer files and images between your device and a compatible computer.

For more information about Ovi Suite and the download link, see www.ovi.com.

#### Bluetooth About Bluetooth

Bluetooth technology enables wireless connections between electronic devices within a range of 10 metres (33 feet). A Bluetooth connection can be used to send images, videos, text, business cards,

calendar notes, or to connect wirelessly to devices that use Bluetooth technology.

Since devices using Bluetooth technology communicate using radio waves, your device and the other devices do not need to be in direct line-of-sight. The two devices only need to be within a maximum of 10 metres of each other, although the connection can be subject to interference from obstructions such as walls or other electronic devices.

Several Bluetooth connections can be active at a time. For example, if your device is connected to a headset, you can also transfer files to another compatible device at the same time.

This device is compliant with Bluetooth Specification 2.1 + EDR supporting the following profiles: Advanced Audio Distribution, Audio/Video Remote Control, Basic Imaging, Basic Printing, Device ID, Dial-up Networking, File Transfer, Generic Audio/Video Distribution, Generic Access, Generic Object Exchange, Handsfree Human Interface Device, Headset, Object Push, Phone Book Access, Serial Port, and SIM Access. To ensure interoperability between other devices supporting Bluetooth technology, use Nokia approved accessories for this model. Check with the manufacturers of other devices to determine their compatibility with this device.

Features using Bluetooth technology increase the demand on battery power and reduce the battery life.

#### **Security tips**

When you are not using Bluetooth connectivity, select **Bluetooth** > **Off** or **My phone's visibility** > **Hidden**.

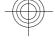

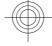

Do not pair with an unknown device.

#### Send and receive data with Bluetooth Select > Settings > Connectivity > Bluetooth.

- When you activate Bluetooth connectivity for the first time, you are asked to name your device. Give your device a unique name to make it easy to recognise if there are several Bluetooth devices nearby.
- Select Bluetooth > On.
- Select My phone's visibility > Shown to all or Define period. If you select **Define period**, you need to define the time during which your device is visible to others. Your device and the name you entered can now be seen by other users with devices using Bluetooth technology.
- Open the application where the item you want to send is stored.
- Select the item and Options > **Send** > **Via Bluetooth**. The device searches for other devices using Bluetooth technology within range and lists them.

Tip: If you have sent data using Bluetooth connectivity before, a list of the previous search results is displayed. To search for more Bluetooth devices, select More devices.

Select the device with which you want to connect. If the other device requires pairing before data can be transmitted, you are asked to enter a passcode.

When the connection has been established, Sending data is displayed.

The Sent folder in the Messaging application does not store messages sent using Bluetooth connectivity.

To receive data using Bluetooth connectivity, select **Bluetooth** > **On** and My phone's visibility > Shown to all to receive data from a non-paired device or Hidden to receive data from a paired device only. When you receive data through Bluetooth connectivity, depending on the settings of an active profile, a tone sounds, and you are asked if you want to accept the message in which the data is included. If you accept, the message is placed in the Inbox folder in the Messaging application.

**Tip:** You can access the files in the device or on the memory card using a compatible accessory that supports the File Transfer Profile Client service (for example, a laptop computer).

A Bluetooth connection is disconnected automatically after sending or receiving data. Only Nokia Ovi Suite and some accessories such as headsets may maintain a connection even if not actively used.

#### Pair devices

Select 🟠 > Settings > Connectivity > Bluetooth.

Open the paired devices tab.

Before pairing, decide on your own passcode (1-16 digits), and agree with the user of the other device to use the same code. Devices that do not have a user interface have a fixed passcode. You need the passcode only when you connect the devices for the first time. After pairing, it is possible to authorise the connection.

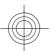

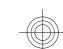

#### 48 Connectivity

Pairing and authorising the connection makes connecting quicker and easier, as you do not have to accept the connection between paired devices every time you establish a connection.

The passcode for remote SIM access must have 16 digits.

- Select Options > New paired device. The device starts to search for Bluetooth devices within range. If you have sent data using Bluetooth connectivity before, a list of the previous search results is displayed. To search for more Bluetooth devices, select More devices.
- 2 Select the device with which you want to pair, and enter the passcode. The same passcode must be entered to the other device as well.
- 3 Select Yes to make the connection between your device and the other device automatic, or No to confirm the connection manually every time a connection attempt is made. After pairing, the device is saved to the paired devices page.

To give a nickname to the paired device, select **Options** > **Assign short name**. The nickname is only displayed in your device.

To delete a pairing, select the device whose pairing you want to delete and **Options** > **Delete**. To delete all pairings, select **Options** > **Delete** all. If you are currently connected to a device and cancel the pairing with that device, pairing is removed immediately, and the connection is ended.

To allow a paired device to connect automatically to your device, select **Set as authorised**. Connections between your

device and the other device can be made without your knowledge. No separate acceptance or authorisation is needed. Use this status for your own devices, such as your compatible headset or computer, or devices that belong to someone you trust. If you want to accept connection requests from the other device separately every time, select Set as unauthorised.

To use a Bluetooth audio accessory such as a Bluetooth handsfree or headset, you need to pair your device with the accessory. For the passcode and further instructions, see the accessory user guide. To connect to the audio accessory, switch on the accessory. Some audio accessories connect automatically to your device. Otherwise, open the paired devices tab, select the accessory and Options > Connect to audio device.

#### **Block devices**

Select > Settings > Connectivity > Bluetooth.

To block a device from establishing a Bluetooth connection to your device, open the paired devices tab.

Select a device you want to block and **Options** > **Block**.

To unblock a device, open the blocked devices tab, and select **Options** > **Delete** 

To unblock all blocked devices, select **Options** > **Delete all**.

If you reject a pairing request from another device, you are asked if you want to block all future connection requests

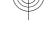

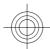

from this device. If you accept the query, the remote device is added to the list of blocked devices.

#### Data cable

To avoid damaging the memory card or corrupting data, do not disconnect the USB data cable during a data transfer.

#### Transfer data between your device and a PC

- Insert a memory card in your device, and connect the device to a compatible PC with the USB data cable. Always connect the data cable first to your device, and then to the other device or computer.
- When the device asks which mode to use, select **Mass storage**. In this mode, you can see your device as a removable hard drive in your computer.
- Transfer data between the computer and your device.
- End the connection from the computer (for example, from an Unplug or Eject Hardware wizard in Windows) to avoid damaging the memory card.

To transfer images from the device to a compatible PC, or to print the images stored in the device on a compatible printer, connect the USB data cable to the PC or printer, and select **Image transfer**.

To modify the USB mode settings, select → Settings > Connectivity > USB.

To change the USB mode you normally use with the USB data cable, select USB connection mode.

To set the device to ask which mode to use each time you connect the USB data cable to the device, select Ask on connection > Yes.

To use Nokia Ovi Suite with your device, install Nokia Ovi Suite on your PC, connect the USB data cable, and select PC Suite.

Select > Settings > Connectivity >

Sync enables you to synchronise your notes, calendar entries, text and multimedia messages, browser bookmarks, or contacts with various compatible applications on a compatible computer or on the internet.

You may receive synchronisation settings in a special message from your service provider.

A synchronisation profile contains the necessary settings for synchronisation.

When you open the Sync application, the default or previously used sync profile is displayed. To modify the profile, scroll to a sync item, and select Mark to include it in the profile or **Unmark** to leave it out.

To manage sync profiles, select **Options** and the desired option.

To synchronise data, select **Options** > Synchronise.

To cancel synchronisation before it finishes, select Cancel.

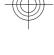

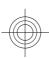

#### **Green tips**

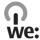

Here are tips on how you can contribute to protecting the environment.

#### Save energy

When you have fully charged the battery and disconnected the charger from the device, remember to also unplug the charger from the wall outlet.

You do not need to charge your battery so often if you do the following:

- Close and disable applications, services, and connections when you are not using them.
- Decrease the brightness of the screen.
- Set the device to enter the power saver mode after the minimum period of inactivity, if available in your device.
- Disable unnecessary sounds, such as keypad tones. Set the volume of your device to an average level.

#### Recycle

Did you remember to recycle your old device? 65-80% of the materials in a Nokia mobile phone can be recycled. Always return your used electronic products, batteries, and packaging materials to a dedicated collection point. By doing this, you help prevent uncontrolled waste disposal and promote the recycling of materials. Check how to recycle your Nokia products at www.nokia.com/werecycle or www.nokia.mobi/werecycle.

You may recycle the packaging and user guides at your local recycling scheme.

#### Save paper

This user guide helps you get started with your device. For more comprehensive instructions, open the help function that is included in your device (in most applications, select **Options** > **Help**). You can also find user guides and other support at www.nokia.com/support.

#### Learn more

For more information on the environmental attributes of your device, see www.nokia.com/ecodeclaration.

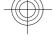

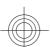

#### Accessories

For availability of approved accessories, please check with your dealer. When you disconnect the power cord of any accessory, grasp and pull the plug, not the cord.

#### **Battery**

#### **Battery and charger information**

Your device is powered by a rechargeable battery. The battery intended for use with this device is BL-4CT. Nokia may make additional battery models available for this device. This device is intended for use when supplied with power from the following chargers: AC-8. The exact charger model number may vary depending on the type of plug. The plug variant is identified by one of the following: E, EB, X, AR, U, A,

The battery can be charged and discharged hundreds of times, but it will eventually wear out. When the talk and standby times are noticeably shorter than normal, replace the battery. Use only Nokia approved batteries, and recharge your battery only with Nokia approved chargers designated for this device.

If a battery is being used for the first time or if the battery has not been used for a prolonged period, it may be necessary to  $\frac{1}{2} \int_{\mathbb{R}^n} \frac{1}{2} \int_{\mathbb{R}^n} \frac{1}{2} \int_{\mathbb{R}$ connect the charger, then disconnect and reconnect it to begin charging the battery. If the battery is completely discharged, it may take several minutes before the charging indicator appears on the display or before any calls can be made.

Safe removal. Always switch the device off and disconnect the charger before removing the battery.

Proper charging. Unplug the charger from the electrical plug and the device when not in use. Do not leave a fully charged battery connected to a charger, since overcharging may shorten its lifetime. If left unused, a fully charged battery will lose its charge over time.

Avoid extreme temperatures. Always try to keep the battery between 15°C and 25°C (59°F and 77°F). Extreme temperatures reduce the capacity and lifetime of the battery. A device with a hot or cold battery may not work temporarily. Battery performance is particularly limited in temperatures well below freezing.

Do not short-circuit. Accidental short-circuiting can occur when a metallic object such as a coin, clip, or pen causes direct connection of the positive (+) and negative (-) terminals of the battery. (These look like metal strips on the battery.) This might happen, for example, when you carry a spare battery in your pocket or purse. Short-circuiting the terminals may damage the battery or the connecting object.

Disposal. Do not dispose of batteries in a fire as they may explode. Dispose of batteries according to local regulations. Please recycle when possible. Do not dispose as household

Leak. Do not dismantle, cut, open, crush, bend, puncture, or shred cells or batteries. In the event of a battery leak, prevent battery liquid contact with skin or eyes. If this happens, flush the affected areas immediately with water, or seek medical

Damage. Do not modify, remanufacture, attempt to insert foreign objects into the battery, or immerse or expose it to water or other liquids. Batteries may explode if damaged.

Correct use. Use the battery only for its intended purpose. Improper battery use may result in a fire, explosion, or other hazard. If the device or battery is dropped, especially on a hard surface, and you believe the battery has been damaged. take it to a service centre for inspection before continuing to use it. Never use any charger or battery that is damaged. Keep

#### Nokia battery authentication guidelines

Always use original Nokia batteries for your safety. To check that you are getting an original Nokia battery, purchase it from a Nokia authorised service centre or dealer, and inspect the hologram label using the following steps:

#### Authenticate hologram

When you look at the hologram on the label, you should see the Nokia connecting hands symbol from one angle and the Nokia Original Enhancements logo when looking from another angle.

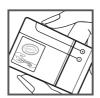

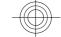

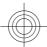

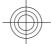

### 52 Taking care of your device

When you angle the hologram left, right, down and up, you should see 1, 2, 3 and 4 dots on each side respectively.

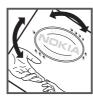

Successful completion of the steps is not a total assurance of the authenticity of the battery. If you cannot confirm authenticity or if you have any reason to believe that your Nokia battery with the hologram on the label is not an authentic Nokia battery, you should refrain from using it, and take it to the nearest Nokia authorised service centre or dealer for assistance.

To find out more about original Nokia batteries, see www.nokia.com/battery.

#### Taking care of your device

Your device is a product of superior design and craftsmanship and should be treated with care. The following suggestions will help you protect your warranty coverage.

- Keep the device dry. Precipitation, humidity, and all types of liquids or moisture can contain minerals that will corrode electronic circuits. If your device does get wet, remove the battery, and allow the device to dry completely before replacing it.
- Do not use or store the device in dusty, dirty areas. Its moving parts and electronic components can be damaged.
- Do not store the device in high or cold temperature. High temperatures can shorten the life of electronic devices, damage batteries, and warp or melt cetain plastics. When the device warms to its normal temperature from a cold temperature, moisture can form inside the device and damage electronic circuit hoards
- Do not attempt to open the device other than as instructed in this guide.
- Do not drop, knock, or shake the device. Rough handling can break internal circuit boards and fine mechanics.
- Do not use harsh chemicals, cleaning solvents, or strong detergents to clean the device. Only use a soft, clean, dry cloth to clean the surface of the device.

- Do not paint the device. Paint can clog the moving parts and prevent proper operation.
- Use only the supplied or an approved replacement antenna. Unauthorised antennas, modifications, or attachments could damage the device and may violate regulations governing radio devices.
- Use chargers indoors.
- Backup all data you want to keep, such as contacts and calendar notes.
- To reset the device from time to time for optimum performance, power off the device and remove the battery.

These suggestions apply equally to your device, battery, charger, or any accessory.

#### Recycle

Always return your used electronic products, batteries, and packaging materials to dedicated collection points. This way you help prevent uncontrolled waste disposal and promote the recycling of materials. Check product environmental information and how to recycle your Nokia products at www.nokia.com/werecycle, or nokia.mobi/werecycle.

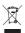

The crossed-out wheeled-bin symbol on your product, battery, literature, or packaging reminds you that all electrical and electronic products, batteries, and accumulators must be taken to separate collection at the end of their working life. This requirement applies in the European Union. Do not dispose of these products as unsorted municipal waste. For more environmental information, see the product Eco-Declarations at www.nokia.com/environment.

#### Additional safety information

#### Small children

Your device and its accessories are not toys. They may contain small parts. Keep them out of the reach of small children.

#### Operating environment

This device meets RF exposure guidelines in the normal use position at the ear or at least 1.5 centimetres (5/8 inch)away from the body. Any carry case, belt clip, or holder for bodyworn operation should not contain metal and should position the device the above-stated distance from your body.

To send data files or messages requires a quality connection to the network. Data files or messages may be delayed until such a connection is available. Follow the separation distance instructions until the transmission is completed.

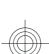

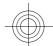

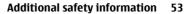

#### **Medical devices**

Operation of radio transmitting equipment, including wireless phones, may interfere with the function of inadequately protected medical devices. Consult a physician or the manufacturer of the medical device to determine whether they are adequately shielded from external RF energy. Switch off your device when regulations posted instruct you to do so. Hospitals or health care facilities may use equipment sensitive to external RF energy.

#### Implanted medical devices

Manufacturers of medical devices recommend a minimum separation of 15.3 centimetres (6 inches) between a wireless device and an implanted medical device, such as a pacemaker or implanted cardioverter defibrillator, to avoid potential interference with the medical device. Persons who have such

- Always keep the wireless device more than 15.3 centimetres (6 inches) from the medical device.
- Not carry the wireless device in a breast pocket.
- Hold the wireless device to the ear opposite the medical
- Turn the wireless device off if there is any reason to suspect that interference is taking place
- Follow the manufacturer directions for the implanted medical device.

If you have any questions about using your wireless device with an implanted medical device, consult your health care provider.

#### **Hearing aids**

Some digital wireless devices may interfere with some hearing aids.

RF signals may affect improperly installed or inadequately shielded electronic systems in motor vehicles such as electronic fuel injection, electronic antilock braking. electronic speed control, and air bag systems. For more information, check with the manufacturer of your vehicle or its equipment

Only qualified personnel should service the device or install the device in a vehicle. Faulty installation or service may be dangerous and may invalidate your warranty. Check regularly that all wireless device equipment in your vehicle is mounted and operating properly. Do not store or carry flammable liquids, gases, or explosive materials in the same compartment as the device, its parts, or accessories. Remember that air bags inflate with great force. Do not place your device or accessories in the air bag deployment area.

Switch off your device before boarding an aircraft. The use of wireless teledevices in an aircraft may be dangerous to the operation of the aircraft and may be illegal.

#### Potentially explosive environments

Switch off your device in any area with a potentially explosive atmosphere. Obey all posted instructions. Sparks in such areas could cause an explosion or fire resulting in bodily injury or death. Switch off the device at refuelling points such as near gas pumps at service stations. Observe restrictions in fuel depots, storage, and distribution areas; chemical plants; or where blasting operations are in progress. Areas with a potentially explosive atmosphere are often, but not always, clearly marked. They include areas where you would be advised to turn off your vehicle engine, below deck on boats, chemical transfer or storage facilities and where the air contains chemicals or particles such as grain, dust, or metal powders. You should check with the manufacturers of vehicles using liquefied petroleum gas (such as propane or butane) to determine if this device can be safely used in their vicinity.

#### **Emergency calls**

**Important:** This device operates using radio signals, wireless networks, landline networks, and user-programmed functions. If your device supports voice calls over the internet (internet calls), activate both the internet calls and the cellular phone. The device may attempt to make emergency calls over both the cellular networks and through your internet call provider if both are activated. Connections in all conditions cannot be guaranteed. You should never rely solely on any wireless device for essential communications like medical emergencies.

To make an emergency call:

- If the device is not on, switch it on. Check for adequate signal strength. Depending on your device, you may also need to complete the following:
  - Insert a SIM card if your device uses one.
  - Remove certain call restrictions you have activated in your device.
  - Change your profile from Offline or Flight profile to an active profile.
- Press the end key as many times as needed to clear the display and ready the device for calls.
- Enter the official emergency number for your present location. Emergency numbers vary by location.
- Press the call key.

When making an emergency call, give all the necessary information as accurately as possible. Your wireless device may be the only means of communication at the scene of an accident. Do not end the call until given permission to do so.

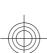

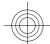

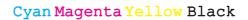

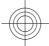

## 54 Additional safety information

# Certification information (SAR) This mobile device meets guidelines for exposure to

Your mobile device is a radio transmitter and receiver. It is designed not to exceed the limits for exposure to radio waves recommended by international guidelines. These guidelines were developed by the independent scientific organisation ICNIRP and include safety margins designed to assure the protection of all persons, regardless of age and health.

The exposure guidelines for mobile devices employ a unit of measurement known as the Specific Absorption Rate or SAR. The SAR limit stated in the ICNIRP guidelines is 2.0 watts/kilogram (W/kg) averaged over 10 grams of tissue. Tests for SAR are conducted using standard operating positions with the device transmitting at its highest certified power level in all tested frequency bands. The actual SAR level of an operating device can be below the maximum value because the device is designed to use only the power required to reach the network. That amount changes depending on a number of factors such as how close you are to a network base station.

The highest SAR value under the ICNIRP guidelines for use of the device at the ear is 0.91  $\mbox{W/kg}.$ 

Use of device accessories may result in different SAR values. SAR values may vary depending on national reporting and testing requirements and the network band. Additional SAR information may be provided under product information at www.nokia.com.

Your mobile device is also designed to meet the requirements for exposure to radio waves established by the Federal Communications Commission (USA) and Industry Canada. These requirements set a SAR limit of 1.6 W/kg averaged over one gram of tissue. The highest SAR value reported under this standard during product certification for use at the ear is 1.02 W/kg and when properly worn on the body is 0.73 W/kg.

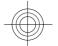

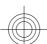

| idex <u>call divert</u>                 |     | call divert                           | 19 |
|-----------------------------------------|-----|---------------------------------------|----|
|                                         |     | caller ID                             | 18 |
|                                         |     | calls                                 |    |
| A                                       |     | — answering                           | 17 |
| access codes                            | 14  | <ul><li>— conference call</li></ul>   | 17 |
| accessories                             |     | — making                              | 16 |
| — settings                              | 41_ | — rejecting                           | 17 |
| alarm clock                             | 38  | — settings                            | 18 |
| animated screen saver                   | 22  | — speed dialling                      | 16 |
| antennas                                | 10_ | — voice mail                          | 16 |
| application settings                    | 41  | camera                                |    |
| audio messages                          | 29  | <ul><li>— capturing images</li></ul>  | 23 |
| auto-update for time/date               | 38_ | — image mode                          | 23 |
| autolock period                         | 41  | <ul><li>video mode</li></ul>          | 24 |
|                                         |     | charging the battery                  | 9  |
| В                                       |     | chat services (IM)                    | 32 |
| background image                        | 22  | Clock                                 |    |
| barring password                        | 14  | <ul><li>settings</li></ul>            | 39 |
| battery                                 | 8   | computer connections                  | 46 |
| <ul><li>charge level</li></ul>          | 12  | See also <i>data connections</i>      |    |
| — charging                              | 9   | conference calls                      | 17 |
| blogs                                   | 34  | configuration settings                | 10 |
| Bluetooth                               |     | connection methods                    |    |
| <ul> <li>authorising devices</li> </ul> | 47  | <ul><li>Bluetooth</li></ul>           | 47 |
| — pairing                               | 47  | connectors                            | 11 |
| — passcode                              | 47  | contacts                              |    |
| <ul><li>receiving data</li></ul>        | 47  | — copying                             | 26 |
| <ul><li>security</li></ul>              | 46  | — deleting                            | 25 |
| <ul><li>sending data</li></ul>          | 47  | — editing                             | 25 |
| Bluetooth connectivity                  |     | — images in                           | 25 |
| <ul> <li>blocking devices</li> </ul>    | 48  | <ul> <li>names and numbers</li> </ul> | 25 |
| browser                                 |     | — ringing tones                       | 26 |
| <ul><li>browsing pages</li></ul>        | 33  | — saving                              | 25 |
| <ul><li>cache memory</li></ul>          | 34  | — sending                             | 25 |
| — security                              | 35  | <ul><li>— synchronising</li></ul>     | 49 |
|                                         |     | <ul><li>voice tags</li></ul>          | 25 |
| C                                       |     |                                       |    |
| cable connection                        | 49  | D                                     |    |
| cache memory                            | 34  | data connections                      |    |
| calendar                                | 38  | <ul><li>PC connectivity</li></ul>     | 46 |
| <ul><li>creating entries</li></ul>      | 38  | <ul><li>— synchronisation</li></ul>   | 49 |
| call barring                            | 20  | date and time                         | 38 |
|                                         |     |                                       |    |

| device manager                              | 44_ | K                                   |    |
|---------------------------------------------|-----|-------------------------------------|----|
| display                                     |     | keyguard                            | 14 |
| <ul> <li>changing the look</li> </ul>       | 22  | keypad                              |    |
| — indicators                                | 12  | <ul><li>lock settings</li></ul>     | 41 |
|                                             |     | keypad lock                         | 14 |
| E                                           |     | keys and parts                      | 11 |
| e-mail                                      |     |                                     |    |
| — accounts                                  | 32  | L                                   |    |
| <ul> <li>adding attachments</li> </ul>      | 30  | language                            |    |
| — deleting                                  | 32  | — changing                          | 28 |
| — disconnecting                             | 32  | lock code                           | 41 |
| <ul> <li>downloading attachments</li> </ul> | 31  | locking                             |    |
| — folders                                   | 32  | <ul> <li>device autolock</li> </ul> | 41 |
| <ul><li>general settings</li></ul>          | 32  | — keypad                            | 41 |
| <ul> <li>out-of-office reply</li> </ul>     | 32  | locking device                      | 15 |
| — reading                                   | 31  | log                                 | 17 |
| — searching                                 | 31  |                                     |    |
| — sending                                   | 30  | М                                   |    |
| — setup                                     | 30  | making a call                       | 16 |
|                                             |     | media                               |    |
| F                                           |     | — radio                             | 40 |
| feeds, news                                 | 34  | meeting requests                    |    |
| FM radio                                    | 40  | — receiving                         | 31 |
|                                             |     | memory                              |    |
| G                                           |     | — web cache                         | 34 |
| general information                         | 6   | memory card                         | 8  |
|                                             |     | menu                                | 13 |
| Н                                           |     | menu view                           | 13 |
| headphones                                  | 15_ | MMS (multimedia message service)    | 29 |
| headset                                     | 15_ | multimedia messages                 | 29 |
| help application                            | 7_  | music player                        | 39 |
| home screen                                 | 11_ |                                     |    |
| -                                           |     | N                                   |    |
| <u> I</u>                                   |     | network                             |    |
| IM (instant messaging)                      | 32  | — settings                          | 20 |
| indicators                                  | 12_ | news feeds                          | 34 |
| installations                               | 15_ | Nokia support information           | 6  |
| installing applications                     | 42  |                                     |    |
| internet connection                         | 33  | 0                                   |    |
| See also <i>browser</i>                     |     | offline                             | 12 |
|                                             |     | operator                            |    |
|                                             |     | — selecting                         | 20 |

| original settings                       | 41  | <ul><li>configuration</li></ul>       | 10 |
|-----------------------------------------|-----|---------------------------------------|----|
| out-of-office reply message             | 32  | <ul><li>keypad lock</li></ul>         | 41 |
|                                         |     | <ul><li>network</li></ul>             | 20 |
| P                                       |     | — restoring                           | 41 |
| _pairing                                |     | settings wizard                       | 10 |
| — devices                               | 47  | Share online                          |    |
| — passcode                              | 47_ | <ul><li>activating services</li></ul> | 35 |
| personalisation                         | 22  | <ul><li>creating posts</li></ul>      | 36 |
| PIN                                     | 14  | <ul><li>subscribing</li></ul>         | 35 |
| PIN code                                |     | share online                          | 35 |
| — changing                              | 41  | signal strength                       |    |
| power saver                             | 13  |                                       |    |
| predictive text input                   | 27  | SMS (short message service)           | 29 |
| profiles                                |     | software                              |    |
| — creating                              | 22  | <ul><li>updating</li></ul>            | 6  |
| <ul><li>customising</li></ul>           | 22  | software updates                      | 7  |
| PUK                                     | 14  | speed dialling                        | 16 |
|                                         |     | support resources                     | 6  |
| R                                       |     | switching the device on and off       | 9  |
| radio                                   | 40  | synchronisation of data               | 49 |
| recording                               |     |                                       |    |
| <ul><li>video clips</li></ul>           | 24  | T                                     |    |
| remote configuration                    | 44  | text                                  |    |
| remote lock                             | 15  | <ul><li>letter mode</li></ul>         |    |
| restoring original settings             | 41  | <ul><li>number mode</li></ul>         | 27 |
|                                         |     | <ul> <li>predictive input</li> </ul>  | 27 |
| S                                       |     | <ul> <li>traditional input</li> </ul> | 27 |
| screen saver                            | 22  | text messages                         |    |
| Search                                  | 37  | <ul><li>sending</li></ul>             | 29 |
| security                                |     | themes                                |    |
| <ul><li>Bluetooth</li></ul>             | 46  | <ul><li>— changing</li></ul>          | 22 |
| <ul> <li>device and SIM card</li> </ul> | 41  | <ul><li>downloading</li></ul>         | 22 |
| <ul><li>— web browser</li></ul>         | 35  | time and date                         | 38 |
| security code                           | 14  | traditional text input                | 27 |
| security module                         | 14  |                                       |    |
| sending                                 |     | U                                     |    |
| <ul><li>using Bluetooth</li></ul>       | 47  | updates                               | 7  |
| settings                                |     | UPIN                                  | 14 |
| — accessories                           | 41  | UPIN code                             |    |
| <ul><li>applications</li></ul>          | 41  | — changing                            | 41 |
| — call                                  | 18  | USB cable connection                  | 49 |
| — clock                                 | 39  | useful information                    | 6  |
|                                         |     |                                       |    |

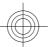

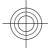

| V                                           |    |
|---------------------------------------------|----|
| video calls                                 | 18 |
| <ul><li>making a call</li></ul>             | 18 |
| <ul> <li>switching to voice call</li> </ul> | 18 |
| Video Centre                                | 36 |
| video centre                                |    |
| <ul><li>downloading</li></ul>               | 36 |
| <ul><li>viewing</li></ul>                   | 36 |
| video clips                                 | 24 |
| video sharing                               |    |
| <ul> <li>sharing live video</li> </ul>      | 21 |
| <ul><li>— sharing video clips</li></ul>     | 21 |
| voice dialling                              | 17 |
| voice mail                                  |    |
| — calling                                   | 16 |
| <ul> <li>changing number</li> </ul>         | 16 |
| volume control                              | 14 |

| W                |    |
|------------------|----|
| web connection   | 33 |
| web logs         | 34 |
| writing language | 28 |

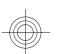

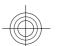

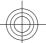

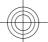

© 2009 Nokia. All rights reserved.

DECLARATION OF CONFORMITY

## **C**€ 0434

Hereby, NOKIA CORPORATION declares that this RM-576 product is in compliance with the essential requirements and other relevant provisions of Directive 1999/5/EC. A copy of the Declaration of Conformity can be found at www.nokia.com/ phones/declaration\_of\_conformity/.

Nokia, Nokia Connecting People, Navi, OVI, and Nokia Original Enhancements logo are trademarks or registered trademarks of Nokia Corporation. Nokia tune is a sound mark of Nokia Corporation. Other product and company names mentioned herein may be trademarks or tradenames of their respective

Reproduction, transfer, distribution, or storage of part or all of the contents in this document in any form without the prior written permission of Nokia is prohibited. Nokia operates a policy of continuous development. Nokia reserves the right to make changes and improvements to any of the products described in this document without prior notice.

#### symbian

This product includes software licensed from Symbian Software Ltd ©1998-2009. Symbian and Symbian OS are trademarks of Symbian Ltd.

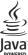

Java and all Java-based marks are trademarks or registered trademarks of Sun Microsystems, Inc.

This product is licensed under the MPEG-4 Visual Patent Portfolio License (i) for personal and noncommercial use in connection with information which has been encoded in compliance with the MPEG-4 Visual Standard by a consumer engaged in a personal and noncommercial activity and (ii) for use in connection with MPEG-4 video provided by a licensed video provider. No license is granted or shall be implied for any other use. Additional information, including that related to promotional, internal, and commercial uses, may be obtained from MPEG LA, LLC. See http://www.mpegla.com.

TO THE MAXIMUM EXTENT PERMITTED BY APPLICABLE LAW, UNDER NO CIRCUMSTANCES SHALL NOKIA OR ANY OF ITS

LICENSORS BE RESPONSIBLE FOR ANY LOSS OF DATA OR INCOME OR ANY SPECIAL, INCIDENTAL, CONSEQUENTIAL OR INDIRECT DAMAGES HOWSOEVER CAUSED.

THE CONTENTS OF THIS DOCUMENT ARE PROVIDED "AS IS". EXCEPT AS REQUIRED BY APPLICABLE LAW, NO WARRANTIES OF ANY KIND, EITHER EXPRESS OR IMPLIED, INCLUDING, BUT NOT LIMITED TO, THE IMPLIED WARRANTIES OF MERCHANTABILITY AND FITNESS FOR A PARTICULAR PURPOSE, ARE MADE IN RELATION TO THE ACCURACY, RELIABILITY OR CONTENTS OF THIS DOCUMENT, NOKIA RESERVES THE RIGHT TO REVISE THIS DOCUMENT OR WITHDRAW IT AT ANY TIME WITHOUT PRIOR NOTICE.

Reverse engineering of software in the device is prohibited to the extent permitted by applicable law. Insofar as this user quide contains any limitations on Nokia's representations. warranties, damages and liabilities, such limitations shall likewise limit any representations, warranties, damages and liabilities of Nokia's licensors.

The availability of particular products and applications and services for these products may vary by region. Please check with your Nokia dealer for details and availability of language options. This device may contain commodities, technology or software subject to export laws and regulations from the US and other countries. Diversion contrary to law is prohibited.

#### FCC/INDUSTRY CANADA NOTICE

Your device may cause TV or radio interference (for example, when using a telephone in close proximity to receiving equipment). The FCC or Industry Canada can require you to stop using your telephone if such interference cannot be eliminated. If you require assistance, contact your local service facility. This device complies with part 15 of the ECC rules. Operation is subject to the following two conditions: (1) This device may not cause harmful interference, and (2) this device must accept any interference received, including interference that may cause undesired operation. Any changes or modifications not expressly approved by Nokia could void the user's authority to operate this equipment.

9219630/Issue 1 FN

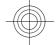

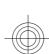

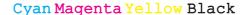